### aludu cisco.

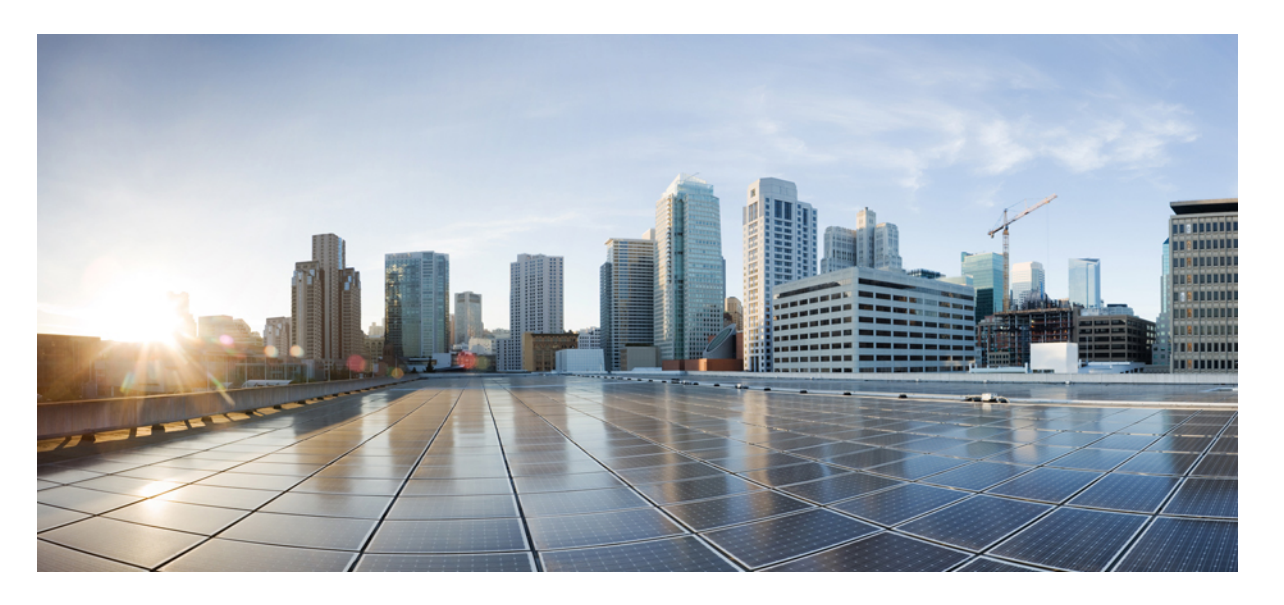

### **Cisco Identity Services Engine** リリース **2.6** アップグレード ガイ ド

シスコシステムズ合同会社 〒107-6227 東京都港区赤坂9-7-1 ミッドタウン・タワー http://www.cisco.com/jp お問い合わせ先:シスコ コンタクトセンター 0120-092-255 (フリーコール、携帯・PHS含む) 電話受付時間:平日 10:00~12:00、13:00~17:00 http://www.cisco.com/jp/go/contactcenter/

【注意】シスコ製品をご使用になる前に、安全上の注意( **www.cisco.com/jp/go/safety\_warning/** )をご確認ください。本書は、米国シスコ発行ド キュメントの参考和訳です。リンク情報につきましては、日本語版掲載時点で、英語版にアップデートがあり、リンク先のページが移動**/**変更され ている場合がありますことをご了承ください。あくまでも参考和訳となりますので、正式な内容については米国サイトのドキュメントを参照くだ さい。また、契約等の記述については、弊社販売パートナー、または、弊社担当者にご確認ください。

THE SPECIFICATIONS AND INFORMATION REGARDING THE PRODUCTS IN THIS MANUAL ARE SUBJECT TO CHANGE WITHOUT NOTICE. ALL STATEMENTS, INFORMATION, AND RECOMMENDATIONS IN THIS MANUAL ARE BELIEVED TO BE ACCURATE BUT ARE PRESENTED WITHOUT WARRANTY OF ANY KIND, EXPRESS OR IMPLIED. USERS MUST TAKE FULL RESPONSIBILITY FOR THEIR APPLICATION OF ANY PRODUCTS.

THE SOFTWARE LICENSE AND LIMITED WARRANTY FOR THE ACCOMPANYING PRODUCT ARE SET FORTH IN THE INFORMATION PACKET THAT SHIPPED WITH THE PRODUCT AND ARE INCORPORATED HEREIN BY THIS REFERENCE. IF YOU ARE UNABLE TO LOCATE THE SOFTWARE LICENSE OR LIMITED WARRANTY, CONTACT YOUR CISCO REPRESENTATIVE FOR A COPY.

The Cisco implementation of TCP header compression is an adaptation of a program developed by the University of California, Berkeley (UCB) as part of UCB's public domain version of the UNIX operating system. All rights reserved. Copyright © 1981, Regents of the University of California.

NOTWITHSTANDING ANY OTHER WARRANTY HEREIN, ALL DOCUMENT FILES AND SOFTWARE OF THESE SUPPLIERS ARE PROVIDED "AS IS" WITH ALL FAULTS. CISCO AND THE ABOVE-NAMED SUPPLIERS DISCLAIM ALL WARRANTIES, EXPRESSED OR IMPLIED, INCLUDING, WITHOUT LIMITATION, THOSE OF MERCHANTABILITY, FITNESS FOR A PARTICULAR PURPOSE AND NONINFRINGEMENT OR ARISING FROM A COURSE OF DEALING, USAGE, OR TRADE PRACTICE.

IN NO EVENT SHALL CISCO OR ITS SUPPLIERS BE LIABLE FOR ANY INDIRECT, SPECIAL, CONSEQUENTIAL, OR INCIDENTAL DAMAGES, INCLUDING, WITHOUT LIMITATION, LOST PROFITS OR LOSS OR DAMAGE TO DATA ARISING OUT OF THE USE OR INABILITY TO USE THIS MANUAL, EVEN IF CISCO OR ITS SUPPLIERS HAVE BEEN ADVISED OF THE POSSIBILITY OF SUCH DAMAGES.

Any Internet Protocol (IP) addresses and phone numbers used in this document are not intended to be actual addresses and phone numbers. Any examples, command display output, network topology diagrams, and other figures included in the document are shown for illustrative purposes only. Any use of actual IP addresses or phone numbers in illustrative content is unintentional and coincidental.

All printed copies and duplicate soft copies of this document are considered uncontrolled. See the current online version for the latest version.

Cisco has more than 200 offices worldwide. Addresses and phone numbers are listed on the Cisco website at www.cisco.com/go/offices.

Cisco and the Cisco logo are trademarks or registered trademarks of Cisco and/or its affiliatesin the U.S. and other countries. To view a list of Cisco trademarks, go to this URL: [www.cisco.com](www.cisco.com/go/trademarks) go [trademarks.](www.cisco.com/go/trademarks) Third-party trademarks mentioned are the property of their respective owners. The use of the word partner does not imply a partnership relationship between Cisco and any other company. (1721R)

© 2019 Cisco Systems, Inc. All rights reserved.

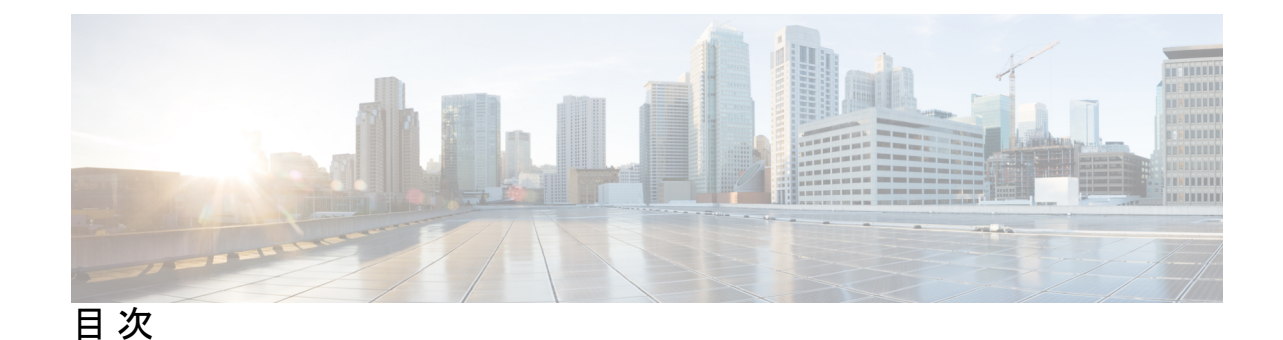

**1** 章

第 **Cisco ISE** [のアップグレード](#page-4-0) **1**

Cisco ISE [アップグレードの概要](#page-4-1) **1**

[ライセンスの変更](#page-5-0) **2**

[新規ポリシー](#page-7-0) モデル **4**

[アップグレード中の時間を最小限に抑えて効率を最大化するためのガイドライン](#page-27-0) **24** [仮想マシンでサポートされるオペレーティング](#page-28-0) システム **25**

第 [アップグレードの準備](#page-30-0) **27 2** 章

[アップグレードの準備](#page-30-1) **27**

[アップグレードの失敗を防ぐためのデータの検証](#page-31-0) **28**

[アップグレード準備ツールのダウンロードと実行](#page-32-0) **29**

[同じ名前の事前定義済み承認複合条件が存在する場合は、承認単純条件の名前を変更する](#page-33-0) **[30](#page-33-0)**

VMware 仮想マシンのゲスト オペレーティング [システムと設定の変更](#page-34-0) **31**

スポンサー [グループ名から英語以外の文字を削除する](#page-34-1) **31**

[通信用に開く必要があるファイアウォール](#page-34-2) ポート **31**

プライマリ管理ノードからの Cisco ISE [設定および運用データのバックアップ](#page-35-0) **32**

[プライマリ管理ノードからのシステム](#page-36-0) ログのバックアップ **33**

[証明書の有効性の確認](#page-36-1) **33**

[証明書および秘密キーのエクスポート](#page-36-2) **33**

アップグレード前の PAN [自動フェールオーバーとスケジュール](#page-37-0) バックアップの無効化 **[34](#page-37-0)**

NTP [サーバの設定と可用性の確認](#page-37-1) **34**

[プロファイラ設定の記録](#page-37-2) **34**

Active Directory [および内部管理者アカウントの資格情報の取得](#page-37-3) **34**

アップグレード前の MDM [ベンダーのアクティベート](#page-38-0) **35** [リポジトリの作成およびアップグレード](#page-38-1) バンドルのコピー **35** [利用可能なディスク](#page-38-2) サイズの確認 **35** ロード [バランサ構成の確認](#page-39-0) **36**

第 **GUI** からの **Cisco ISE** [展開のアップグレード](#page-40-0) **37 3** 章 GUI からの Cisco ISE [展開のアップグレード](#page-40-1) **37** [さまざまなタイプの展開](#page-40-2) **37** リリース 2.1、2.2、2.3、または 2.4 からリリース 2.6 [へのアップグレード](#page-40-3) **37**

第 **CLI** からの **Cisco ISE** [展開のアップグレード](#page-46-0) **43 4** 章

[アップグレード](#page-46-1) プロセス **43** スタンドアロン [ノードのアップグレード](#page-46-2) **43** 2 [ノード展開のアップグレード](#page-47-0) **44** [分散展開のアップグレード](#page-49-0) **46** アップグレード [プロセスの確認](#page-51-0) **48** ISO [イメージの以前のバージョンへのロールバック](#page-51-1) **48**

第 [アップグレード後の作業](#page-54-0) **51 5** 章

[アップグレード後の作業](#page-54-1) **51**

第 [アップグレードの障害に関する](#page-60-0) **FAQ 57 6** 章 [アップグレードの障害に関する](#page-60-1) FAQ **57**

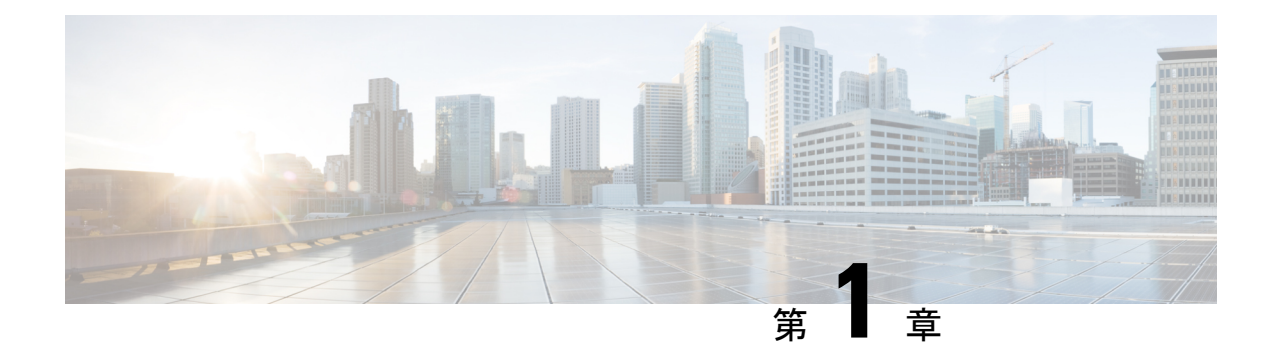

## <span id="page-4-0"></span>**Cisco ISE** のアップグレード

- Cisco ISE [アップグレードの概要](#page-4-1) (1 ページ)
- [アップグレード中の時間を最小限に抑えて効率を最大化するためのガイドライン](#page-27-0) (24 [ページ\)](#page-27-0)
- [仮想マシンでサポートされるオペレーティング](#page-28-0) システム (25 ページ)

## <span id="page-4-1"></span>**Cisco ISE** アップグレードの概要

Cisco ISE 展開のアップグレードは複数段階のプロセスであり、このマニュアルで指定されて いる順序で実行する必要があります。最小限のダウンタイムでのアップグレードを計画するに は、このマニュアルで示されている推定所要時間を使用します。PSN グループに複数の PSN を含む展開では、ダウンタイムはありません。アップグレード対象の PSN で認証されるエン ドポイントがあった場合は、要求はノード グループ内の別の PSN で処理されます。エンドポ イントは、認証の成功後に再認証されて、ネットワーク アクセスが付与されます。

スタンドアロン展開または PSN が単一の展開の場合は、PSN のアップグレード中すべての認 証にダウンタイムが発生する可能性があります。

次のリリースはすべて、リリース 2.6 に直接アップグレードできます。

- Cisco ISE、リリース 2.1
- Cisco ISE、リリース 2.2
- Cisco ISE、リリース 2.3
- Cisco ISE、リリース 2.4

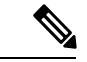

Cisco ISE リリース 2.3 以降では、すべてのネットワーク アクセス ポリシーとポリシー セット を置き換える、新しい拡張された [ポリシーセット(Policy Sets)] ページが提供されます。以 前のリリースからリリース 2.3 以降にアップグレードすると、すべてのネットワーク アクセス ポリシーの設定(認証および承認の条件、ルール、ポリシー、プロファイル、および例外を含 む)が ISE GUI の新しい [ポリシーセット (Policy Sets) ] 領域に移行されます。変更の詳細に ついては[、新規ポリシー](#page-7-0) モデル (4 ページ) を参照してください。 (注)

Cisco ISE リリース 2.1 より前のバージョンの場合は、はじめに上記のリリースのいずれかに アップグレードしてから、リリース 2.6 にアップグレードする必要があります。

アップグレード バンドルは Cisco.com からダウンロードすることができます。リリース 2.6 で は、次のアップグレード バンドルを使用できます。

• ise-upgradebundle-2.x-to-2.6.0.xxx.SPA.x86\_64.tar.gz: リリース 2.1、2.2、2.3 または 2.4 から 2.6 にアップグレードするには、このバンドルを使用します

Cisco ISE のこのリリースでは、GUI ベースおよび CLI ベース両方のアップグレードをサポー トします。

GUIまたはCLIを使用してアップグレードするかどうかに関係なく、可能な限り最小のダウン タイムで、最大の復元力とロールバックの機能を提供しながら、展開をアップグレードするに は、次の順序でアップグレードを実行することをお勧めします。

- **1.** 必要に応じて手動で簡単にロールバックできるようにするため、アップグレード開始前に 設定とモニタリングのすべてのデータをバックアップします。
- **2.** セカンダリ管理ノード

この時点では、プライマリ管理ノードは以前のバージョンのままで、アップグレードに失 敗した場合はロールバックに使用できます。

- **3.** プライマリ モニタリング ノード
- **4.** ポリシー サービス ノード

ポリシー サービス ノードのセットをアップグレードした後、アップグレードが成功した かどうかを確認し([アップグレード](#page-51-0)プロセスの確認 (48ページ)を参照)、新しい展開 が期待どおりに機能していることを確認するネットワークテストを実行します。アップグ レードが成功した場合は、ポリシー サービス ノードの次のセットをアップグレードでき ます。

- **5.** セカンダリ モニタリング ノード
- **6.** プライマリ管理ノード

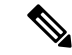

プライマリ管理ノードをアップグレードした後、アップグレードの検証テストとネットワーク テストを再実行します。 (注)

> アップグレード後、セカンダリ管理ノードはプライマリ管理ノードになり、元のプライマ リ管理ノードはセカンダリ管理ノードになります。必要に応じて、[ノードの編集(Edit Node)] ウィンドウで [プライマリに昇格(Promote to Primary)] をクリックして、セカン ダリ管理ノードを昇格してプライマリ管理ノードにします(古い展開と同様)。

### <span id="page-5-0"></span>ライセンスの変更

デバイス管理ライセンス

Cisco ISE 2.3 以前のバージョンでは、展開でのデバイス管理ノードの数にかかわらず、展開ご とに Device Administration 永久ライセンスが必要です。Cisco ISE 2.4 以降、デバイス管理ライ センスの数は、展開でのデバイス管理ノード(デバイス管理サービス用に設定されたPSN)の 数と同じである必要があります。

現在、デバイス管理ライセンスを使用していてリリース 2.4 以降へのアップグレードを計画し ている場合、TACACS+ 機能はリリース 2.4 以降で 50 デバイス管理ノードに対しサポートされ ます。

新しい PID から生成された PAK をインストールすると、PAK ファイルで利用可能な数量に応 じて Device Administration ライセンス数が表示されます。必要なデバイス管理ノード数に基づ いて、展開に複数のデバイス管理ライセンスを追加できます。評価ライセンスでは、1 つのデ バイス管理ノードをサポートします。

#### **VM** ノードのライセンス

Cisco ISE は、仮想アプライアンスとしても販売されています。リリース 2.4 以降では、展開に VM ノードの適切な VM ライセンスをインストールすることをお勧めします。VM ノードの数 と CPU やメモリなどの各 VM ノードのリソースに基づいて、VM ライセンスをインストール する必要があります。そうでない場合、リリース 2.4 以降で VM ライセンス キーを調達してイ ンストールする警告と通知が表示されますが、サービスは中断されません。

VM ライセンスは、小、中、大の 3 つのカテゴリで提供されます。たとえば、8 コアと 64 GB RAM を備えた 3595 相当の VM ノードを使用している場合に、VM で同じ機能をレプリケート するには、中カテゴリの VM ライセンスが必要になります。展開の要件に応じて、VM とその リソースの数に基づいて、複数の VM ライセンスをインストールできます。

VMライセンスは、インフラストラクチャライセンスなので、展開で使用可能なエンドポイン トライセンスに関係なくVMライセンスをインストールできます。展開に評価、Base、Plus、 Apex ライセンスのどれもインストールされていない場合でも、VM ライセンスをインストー ルできます。ただし、Base、Plus、または Apex ライセンスによって有効になる機能を使用す るには、適切なライセンスをインストールする必要があります。

リリース 2.4 以降のインストールまたはアップグレードの後、展開済みの VM ノードの数とイ ンストール済みの VM ライセンスの数の間に不一致がある場合、アラームが 14 日ごとに [ア ラーム(Alarms)] ダッシュレットに表示されます。アラームは、VM ノードのリソースに変 化がある場合や、VM ノードが登録または登録解除されるたびにも表示されます。

VM ライセンスは永続ライセンスです。VM ライセンスの変更は、Cisco ISE GUI にログインす るたびに表示され、通知ポップアップで [このメッセージを再度表示しない(Do not show this message again)] チェックボックスをオンにすると表示されなくなります。

以前に ISE VM ライセンスのいずれも購入していない場合は、『ISE [Ordering](https://www.cisco.com/c/dam/en/us/products/collateral/security/identity-services-engine/guide_c07-656177.pdf) Guide』を参照し て購入する適切なVMライセンスを選択します。製品認証キー(PAK)が関連付けられていな い ISE VM ライセンスを購入済みの場合、ise-vm-license@cisco.com で ISE VM 購入を反映する 販売注文番号を使用して VM PAK を要求することができます。この要求は、過去に購入した ISE VM ごとに 1 つの中規模 VM ライセンス キーを提供するように処理されます。

次の表は、VM 最小リソースをカテゴリ別に示しています。

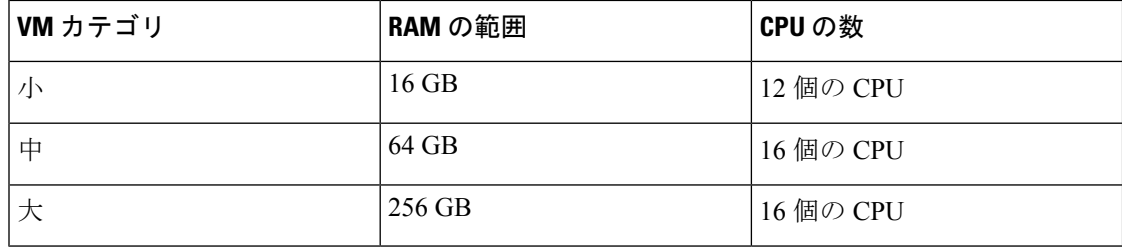

ライセンスの詳細については、『*Cisco Identity Services Engine [Administrator](https://www.cisco.com/c/en/us/support/security/identity-services-engine/tsd-products-support-series-home.html) Guide*』の「Cisco ISE Licenses」の章を参照してください。

### <span id="page-7-0"></span>新規ポリシー モデル

認証、承認、例外を含め、すべてのネットワークアクセスポリシーおよびポリシーセットは、 Cisco ISE 2.3 以降では [ポリシー(Policy)] > [ポリシーセット(Policy Sets)] からアクセスす ることができる [ポリシーセット(Policy Sets)] エリアの下に統合されます。各ポリシー セッ トは、ポリシー階層の最上位レベルで定義されたコンテナであり、その下にそのセットのすべ ての関連する認証および許可ポリシーおよびポリシー例外ルールが設定されます。

すべて条件に基づいて、認証と許可の両方に複数のルールを定義できます。また、条件とその 他の関連設定に簡単にアクセスして、新しいポリシー セット インターフェイスから直接再利 用できるようになりました。ポリシーセットが照合される順序は、新しいインターフェイスに 表示される順序によって決定され、[ポリシーセット (Policy Set) ]テーブルの最初の行から開 始され、一致が見つかるまでチェックが続行されます。一致するものが見つからない場合は、 システムのデフォルト ポリシー セットが使用されます。同じ論理を使用して正しい認証ルー ルの照合と選択が行われ、次に正しい許可ルールの照合と選択が行われます。各テーブルの先 頭から開始し一致が見つかるまで各ルールがチェックされます。一致する他のルールがない場 合は、デフォルト ルールが使用されます。

新しいポリシー モデルは、古いユーザ インターフェイスを使用して以前のバージョンで追加 された可能性のあるすべてのポリシーを表しますが、ネットワークアクセスを論理的に管理で きる大幅に簡素化された改良済みのインターフェイスが提供されます。

#### スタンドアロンの認証および許可ポリシーの変更

スタンドアロンの認証ルールを使用する場合、ISE2.2以下のバージョンからのルールは新しい ポリシーモデルに変換されます。認証ルールに割り当てられている許可されたプロトコルに基 づいて、2 つの個別のシナリオがあります。

**1.** システム内のすべての「外部パート」に、デフォルトパートを含む同じ許可されたプロト コルが割り当てられている場合、すべての元の認証ルールは次のように変換されます。

すべての「外部パート」は、新しいポリシー モデルの単一のポリシー セットに変換され ます。新しいポリシー セットはデフォルトと呼ばれ、ポリシー セット レベルでは条件が 定義されず、統一された許可プロトコルが割り当てられます。すべての内部パートは、新 しいデフォルト ポリシー セット内の認証ポリシーの一部としてルールに変換されます。

次の表に、同じ許可されたプロトコルを使用する古いスタンドアロン認証ルールのセット の変換を示します(シナリオ1)。この表では、各行の形式は次のとおりです。

名前(条件/結果)

たとえば認証外部パート1 (外部条件/許可されるプロトコル A)の場合:

- 名前:認証外部パート 1
- 条件:外部条件
- 結果:許可されるプロトコル A

I

表 **<sup>1</sup> :** 同じ許可されたプロトコルを使用したスタンドアロン認証ポリシー

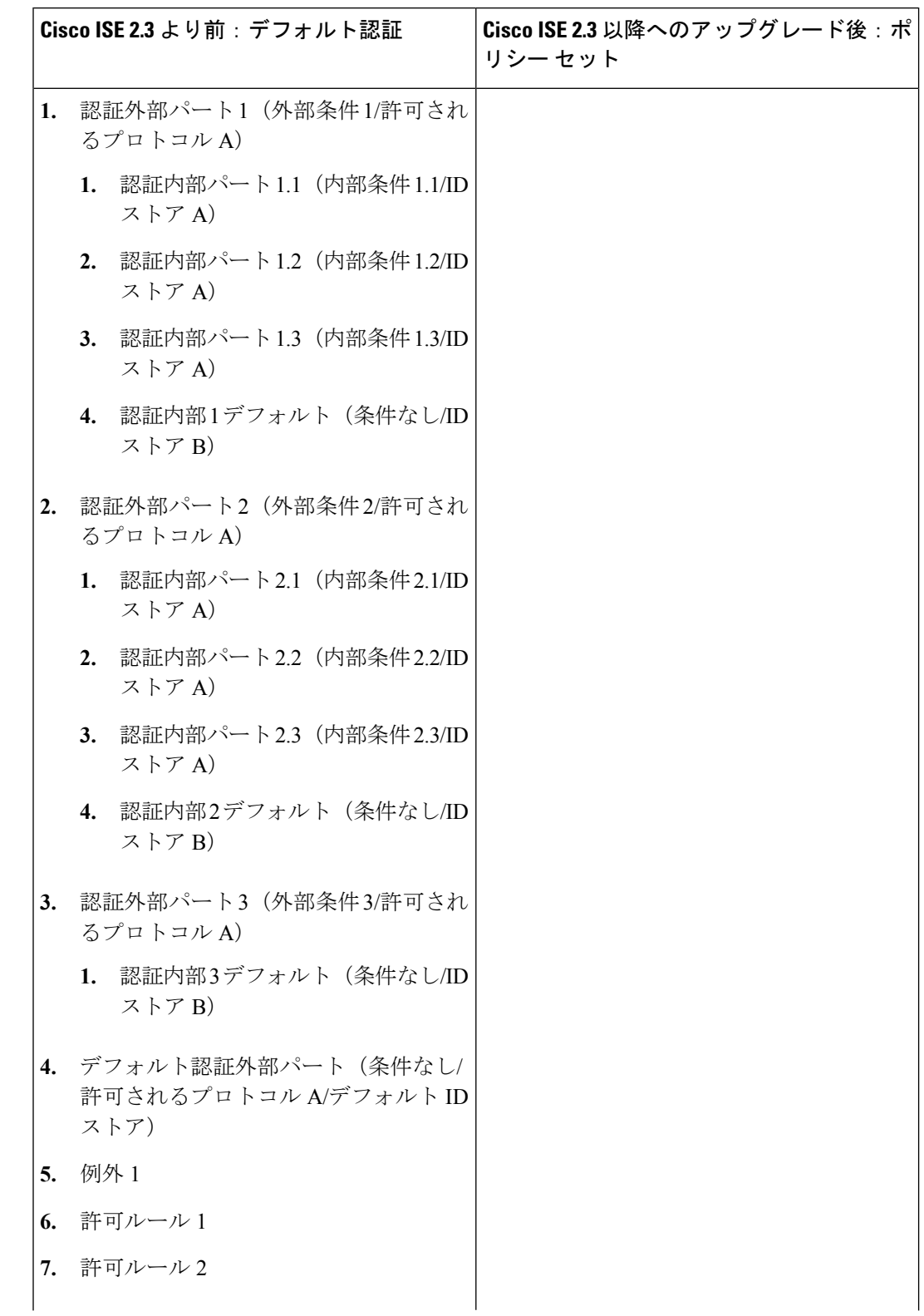

 $\mathbf I$ 

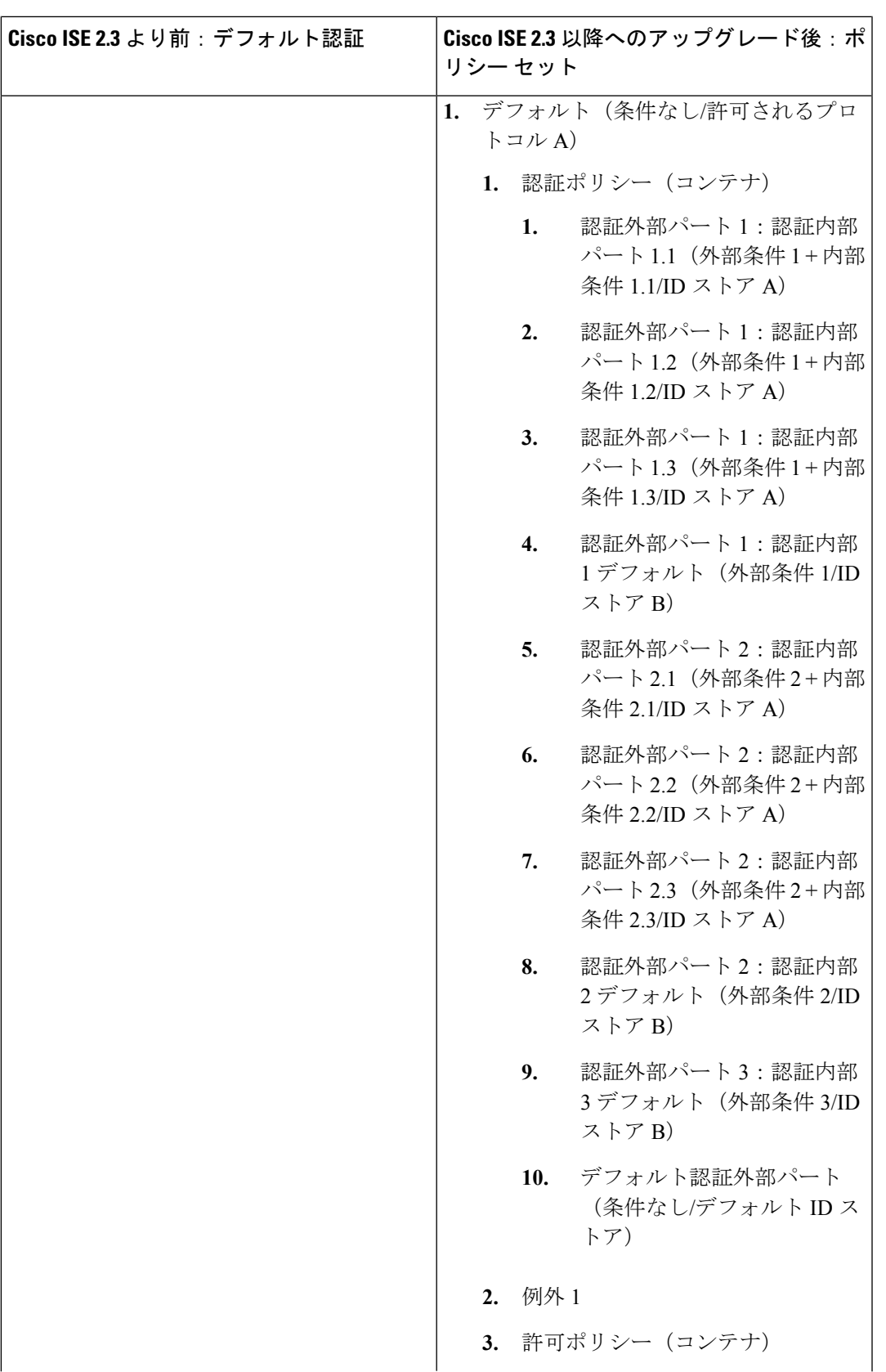

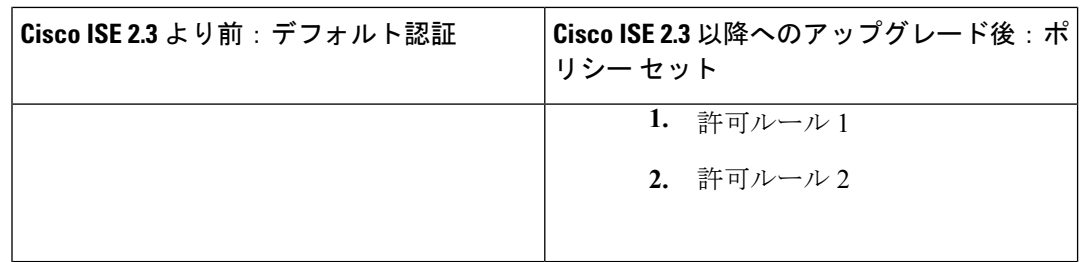

**2.** システム内の「外部パート」の少なくとも1つに、デフォルトパートなどの他の部分とは 異なる許可されたプロトコルが割り当てられている場合、すべての元の認証ルールは次の ように変換されます。

各「外部パート」は、新しいポリシー モデルの個別のポリシー セットに変換されます。 新しいポリシーセットは、その特定の新しいセットの元の外部パートの名前に基づいて名 前が付けられます。各ポリシー セットのポリシー セット レベルでは、元の外部パートの 条件と許可されたプロトコルが割り当てられます。各外部パートのすべての内部パート は、新しいポリシー セット内の認証ポリシーの一部として 1 対 1 で認証ルールに変換され ます。

次の表に、異なる許可されたプロトコルを使用する古いスタンドアロン認証ルールのセッ トの変換を示します(シナリオ 2)。この表では、各行の形式は次のとおりです。

名前(条件/結果)

たとえば認証外部パート 1 (外部条件/許可されるプロトコル A) の場合 :

- 名前:認証外部パート 1
- 条件:外部条件
- 結果:許可されるプロトコル A

I

表 **2 :** 異なる許可されたプロトコルを使用したスタンドアロン認証ポリシー

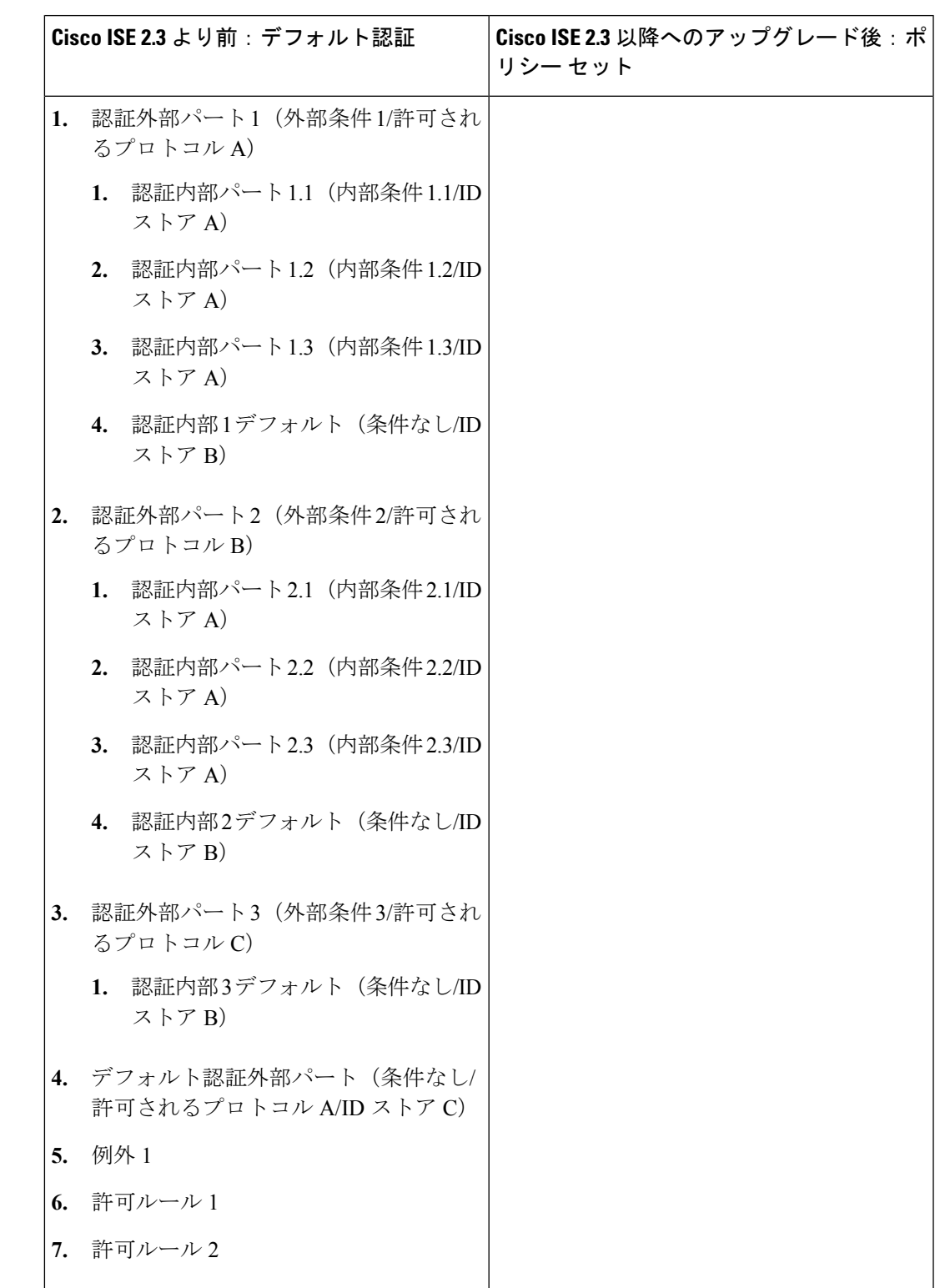

I

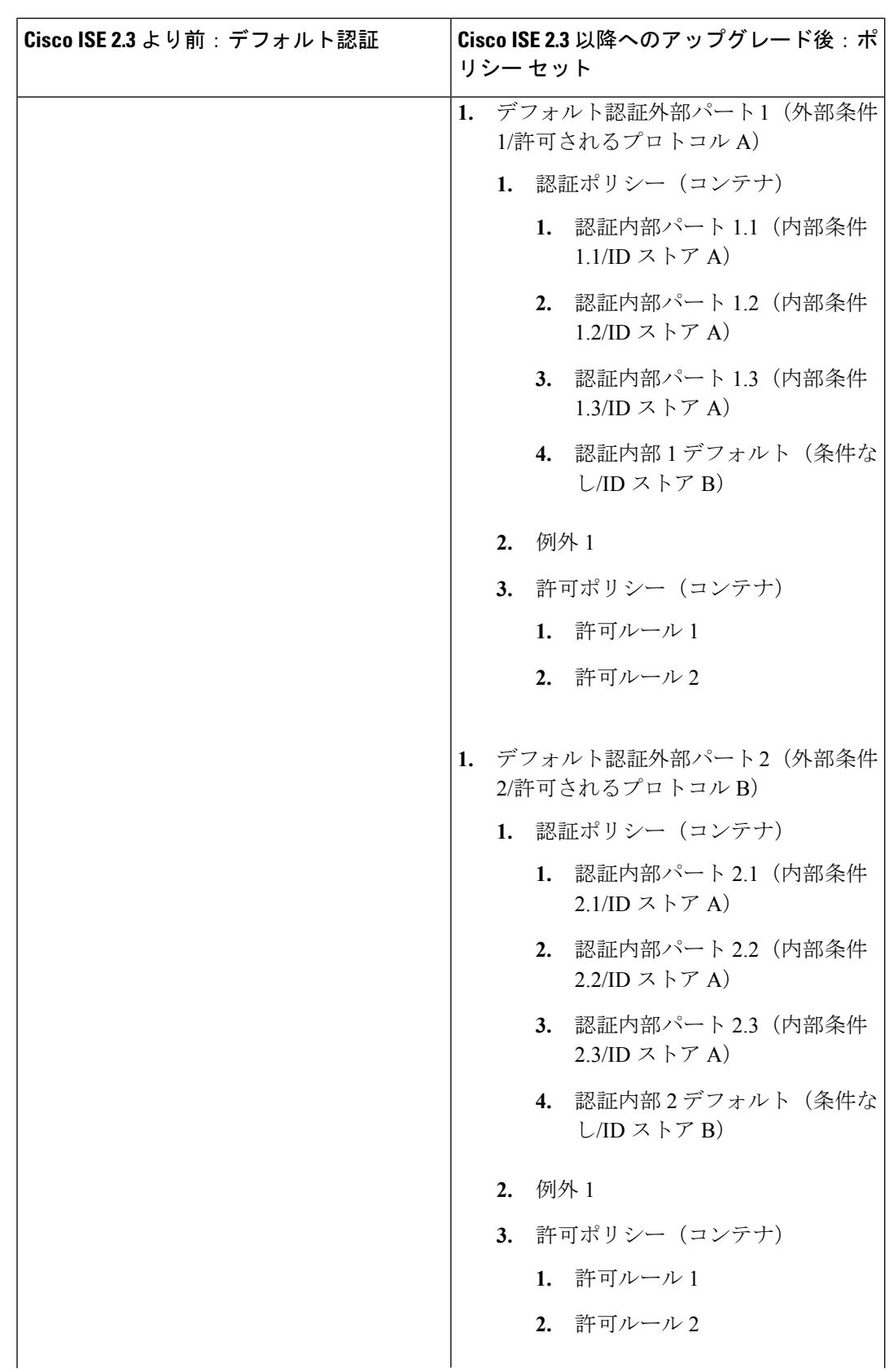

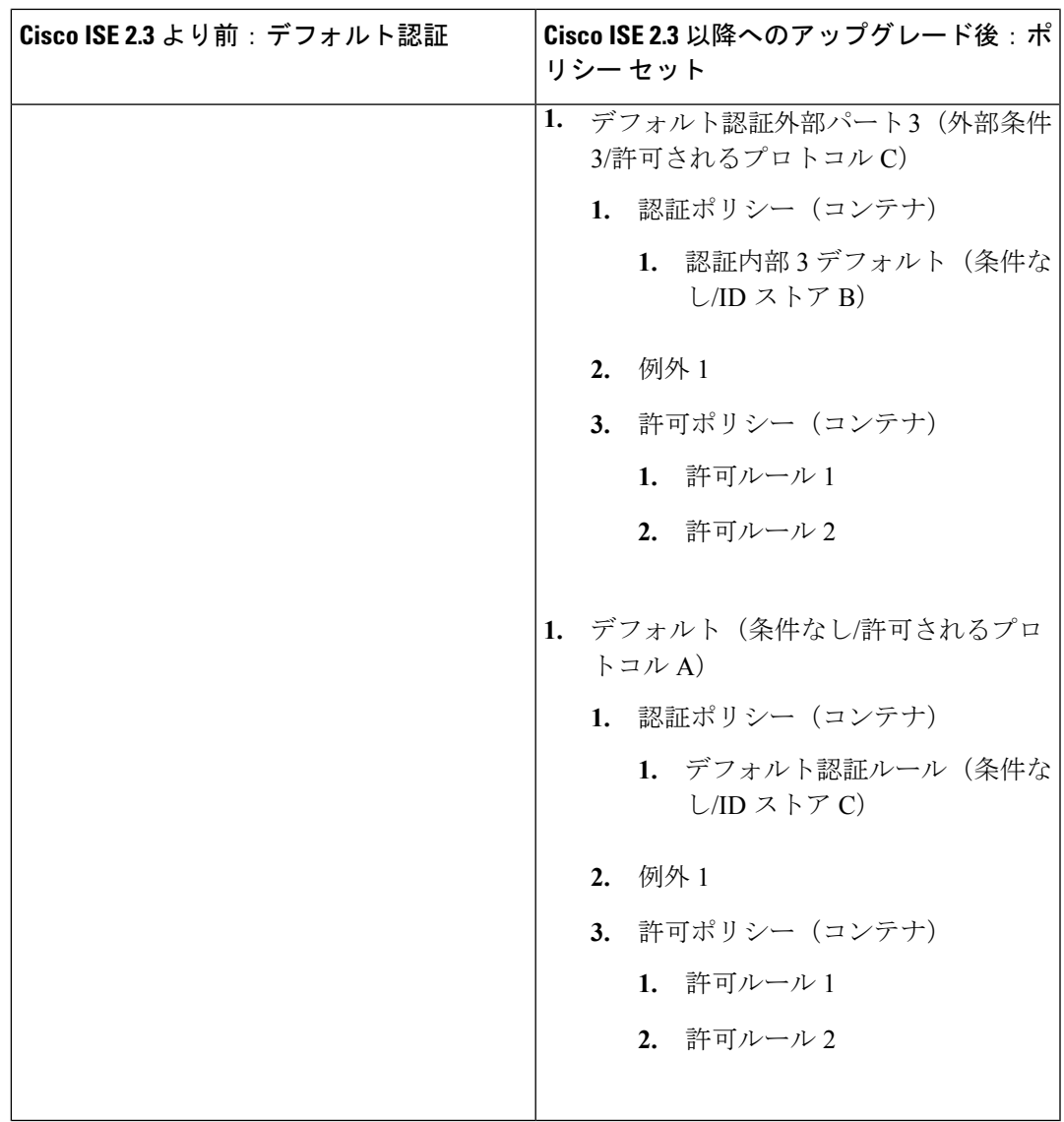

#### ポリシー セットの変更

以前のバージョンから Cisco ISE 2.3 以降にアップグレードする場合、表示される新しいポリ シーセットはここで説明する古いISEバージョンの場合とは異なりますが、動作はまったく同 じままです。

次の図は、Cisco ISE 2.3 以降へのアップグレード後のポリシー セットの変更を示しています。

#### 図 **<sup>1</sup> : ISE 2.3** より前:ポリシー セット

Define the Policy Sets by configuring rules based on conditions. Drag and drop sets on the left hand side to change the order.

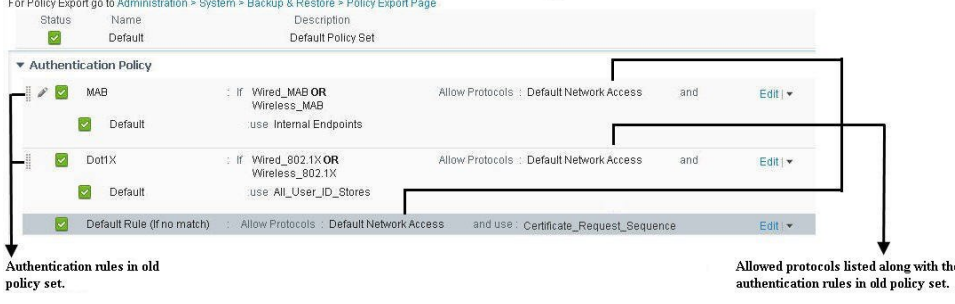

#### 図 **2 : ISE 2.3** から:ポリシー セット

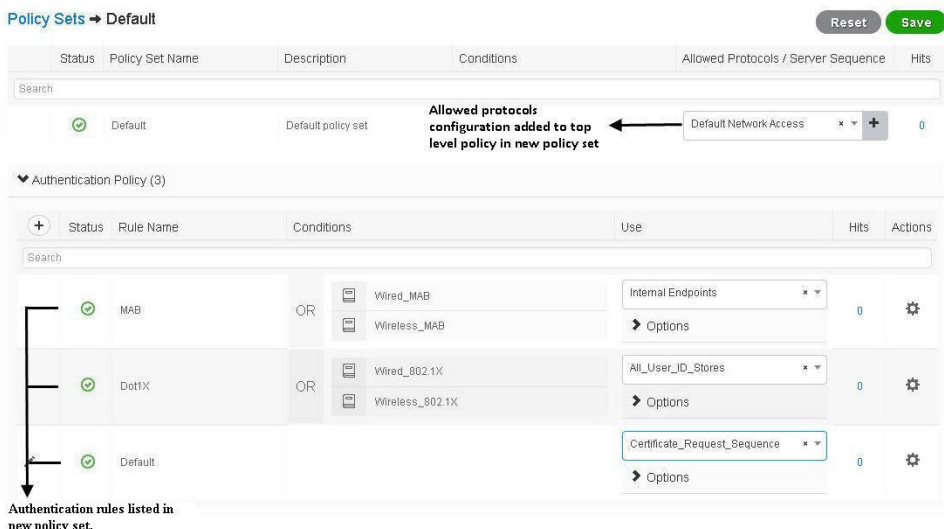

ISE2.2以下のバージョンからのポリシーは、新しいポリシーモデルに変換されます。認証ルー ルに割り当てられている許可されたプロトコルに基づいて、2つの個別のシナリオがあります。

- **1.** 単一のポリシーセット内のすべての「外部パート」に同じ許可されたプロトコルが割り当 てられている場合、元のポリシー セットはすべて次のように変換されます。
	- すべての「外部パート」は、新しいポリシー モデルの単一のポリシー セットに変換 されます。新しいポリシー セットは、元のポリシー セットと同じ名前になります。 たとえば、古いモデルでポリシーセットの名前が「全従業員」になっている場合、新 しいモデルでも「全従業員」と呼ばれます。

次の表に、同じ許可されたプロトコルを使用する認証ルールを含む古いポリシーセッ トの変換を示します(シナリオ 1)。この表では、各行の形式は次のとおりです。

名前(条件/結果)

たとえば認証外部パート1 (外部条件/許可されるプロトコル A)の場合:

- 名前:認証外部パート 1
- 条件:外部条件
- 結果:許可されるプロトコル A

表 **3 :** 同じ許可されたプロトコルを使用したポリシー セットの変換

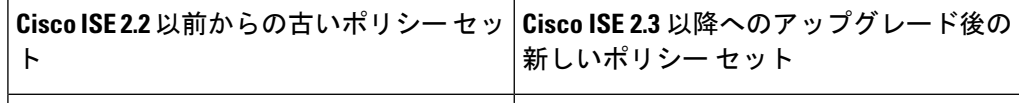

 $\mathbf I$ 

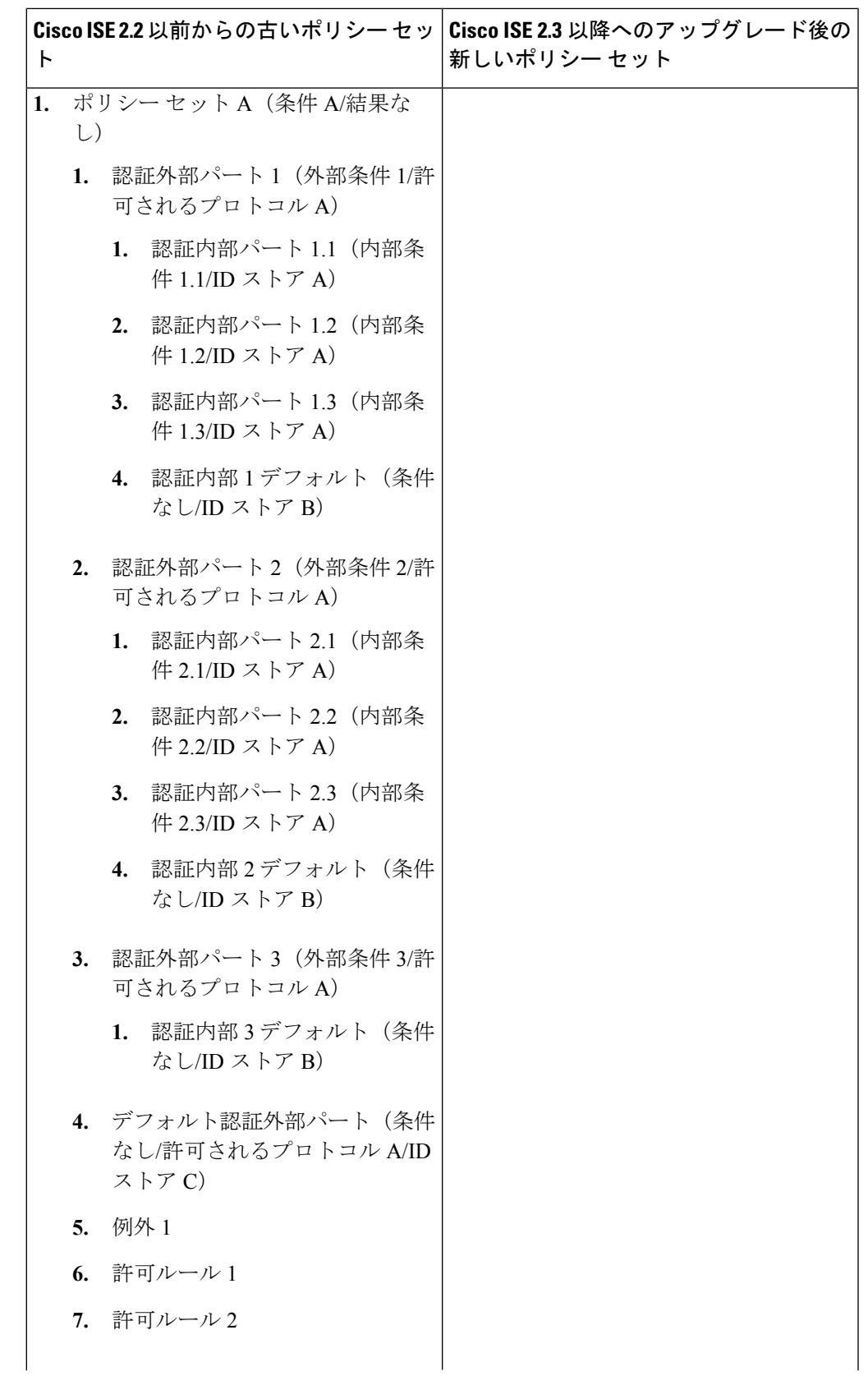

I

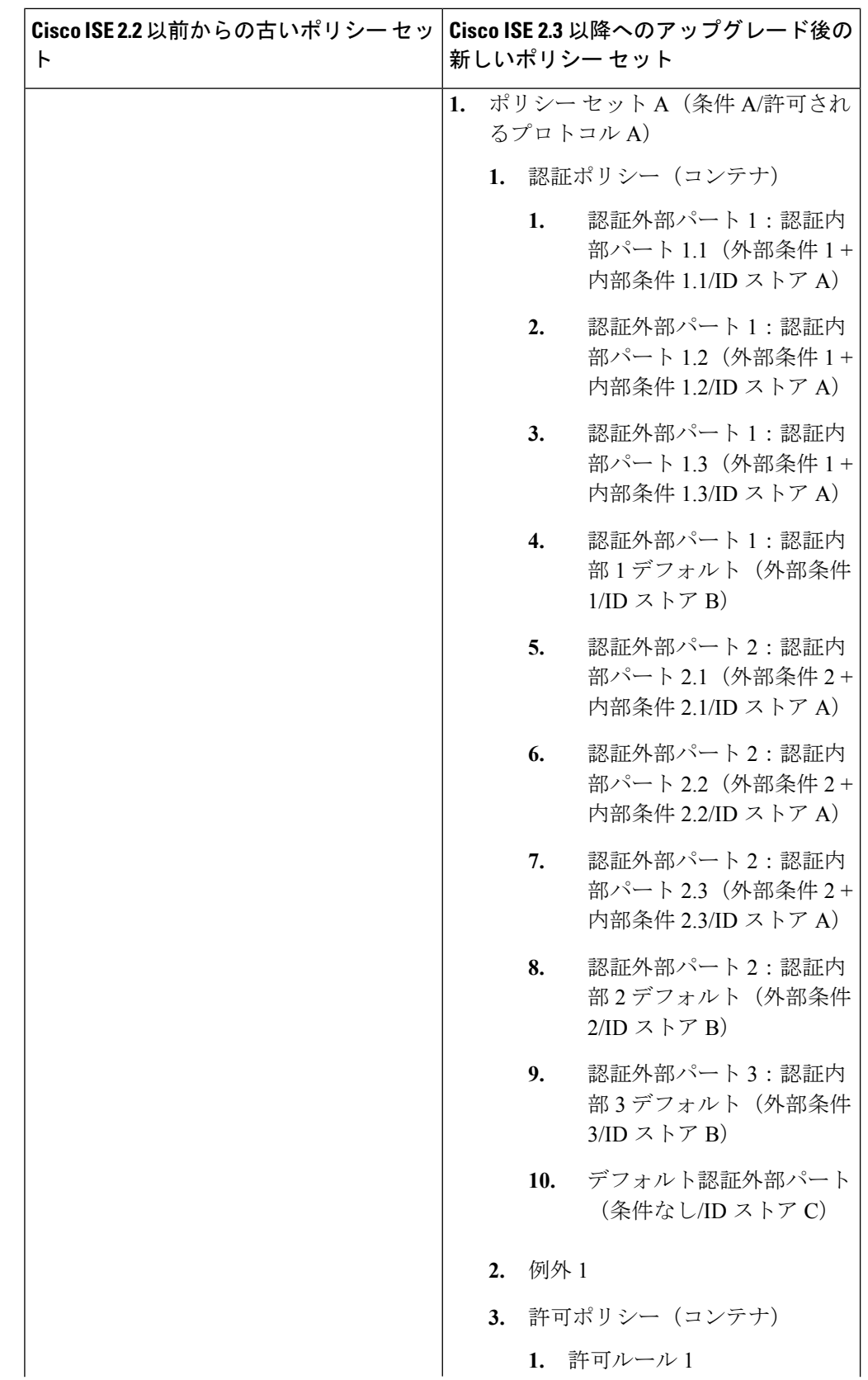

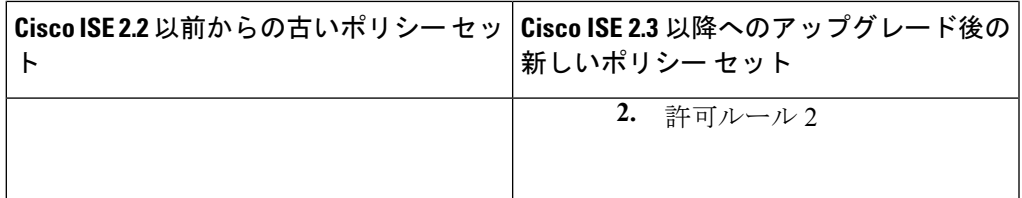

- 新しくアップグレードされたポリシー セットには、元のポリシー セットからの外部 条件と内部条件を組み合わせて変換される認証ルールのリストが含まれています。変 換中に作成されるそれぞれの新しい認証ルールは、内部パートの名前を含むサフィッ クス付きの古い外部パートの名前に基づいて名前が付けられます。たとえば、上記の 表のように、古いポリシーセットが「ポリシーセットA」と呼ばれ、その認証の「外 部パート」の1つが外部パート1と呼ばれ、認証の「内部パート」の1つが内部パー ト 1 と呼ばれている場合、新しく作成された認証ルールは、ポリシー セット A 内で 「外部パート1:内部パート1」と呼ばれます。同様に、古いポリシー セットが「全 従業員」ポリシーセットと呼ばれ、その認証の「外部パート」の1つがロンドンと呼 ばれ、認証の「内部パート」の 1 つが「有線 MAB」と呼ばれている場合、新しく作 成された認証ルールは「全従業員」ポリシー セット内で「ロンドン:有線 MAB」と 呼ばれます。認証ポリシーのデフォルトの外部パートは、デフォルトの認証ルールと して変換されます。システムのデフォルト ポリシー ルールは、作成または変換され た他のルールに関係なく、認証テーブル全体の最後のルールとして表示され、この ルールは移動または削除できません。
- 外部パートに定義された条件(それに基づいて認証ルールが照合されます)は、内部 パートの条件(認証に使用される ID ストアを示す)と組み合わされます。新しい結 合条件は、新しいモデルのポリシーセット内の単一の認証ルールで設定されます。ポ リシー セット内の新しい個別ルールは、古いポリシー セットの個別の外部パートご とに作成されます。
- **2.** ポリシーセット内の「外部パート」に対して2つ以上の許可されたプロトコルが選択され ている場合、元のポリシー セットはすべて次のように変換されます。
	- 古いポリシーセット内の各認証ルールの各「外部パート」は、新しいモデルで新しい 個別のポリシー セットに変換されます。この新しいポリシー セットは、新しいポリ シー モデルの [認証ポリシー(AuthenticationPolicy)] セクションの下にある同じ元の 「外部パート」から「条件」を配置します。

次の表に、ISE 2.2 以前のバージョンから ISE 2.3 以降への古いポリシー セットの変換 を示します(シナリオ 2)。

表 **<sup>4</sup> :** 異なる許可されたプロトコルを使用したポリシー セットの変換

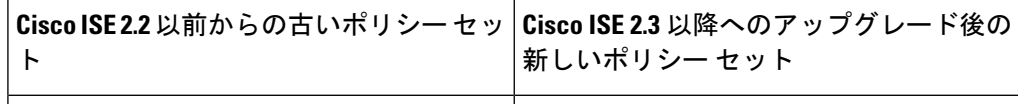

 $\mathbf I$ 

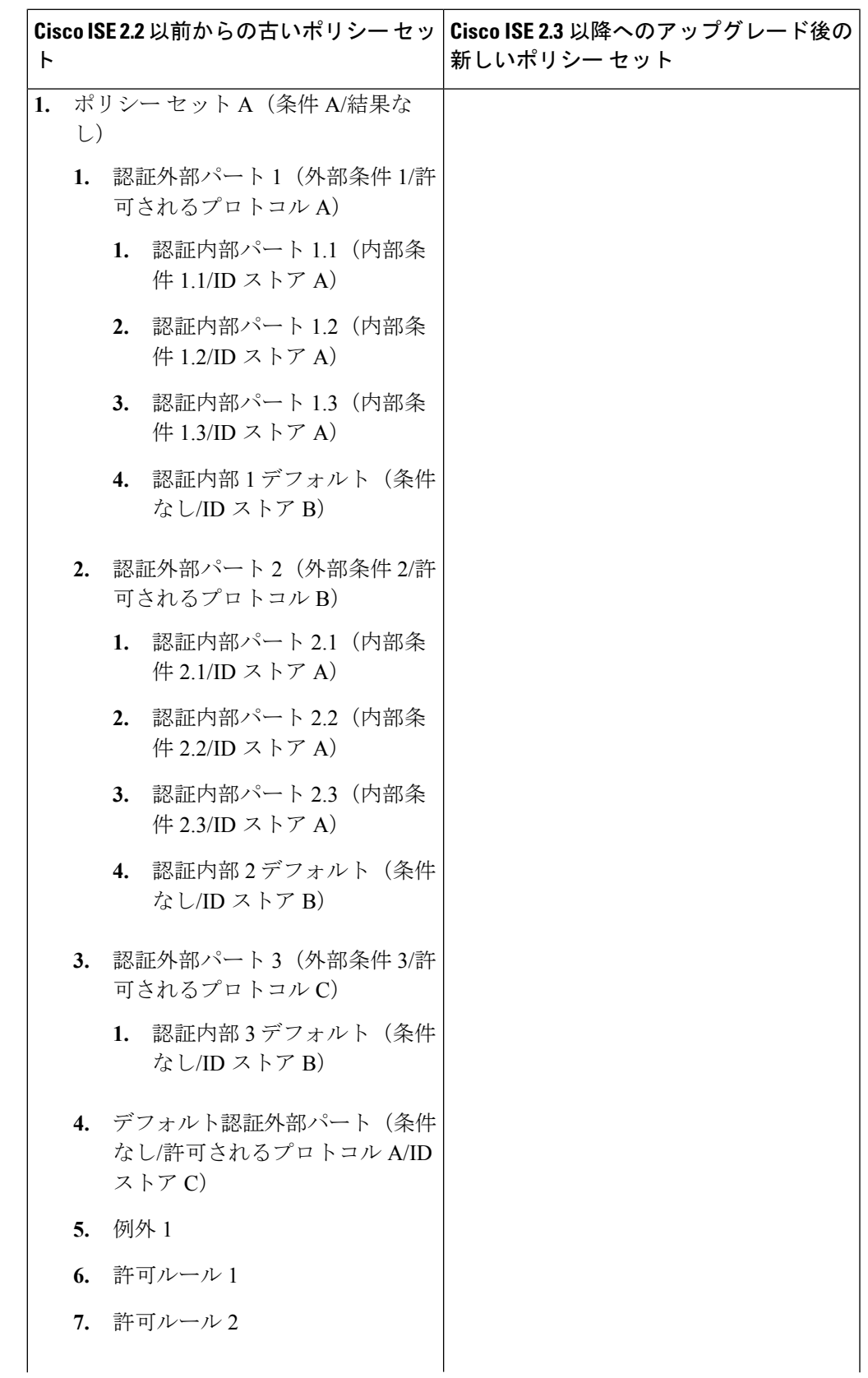

I

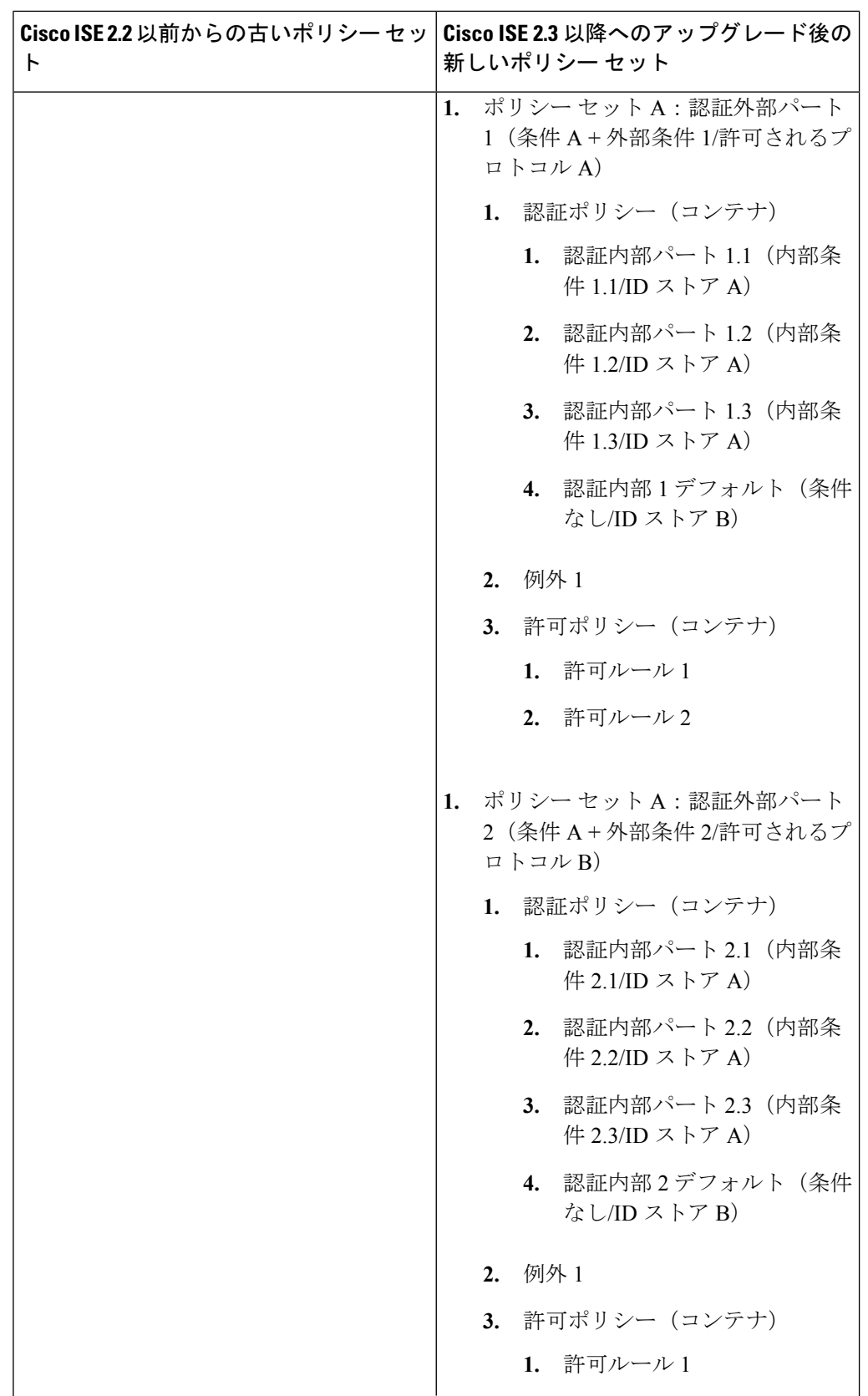

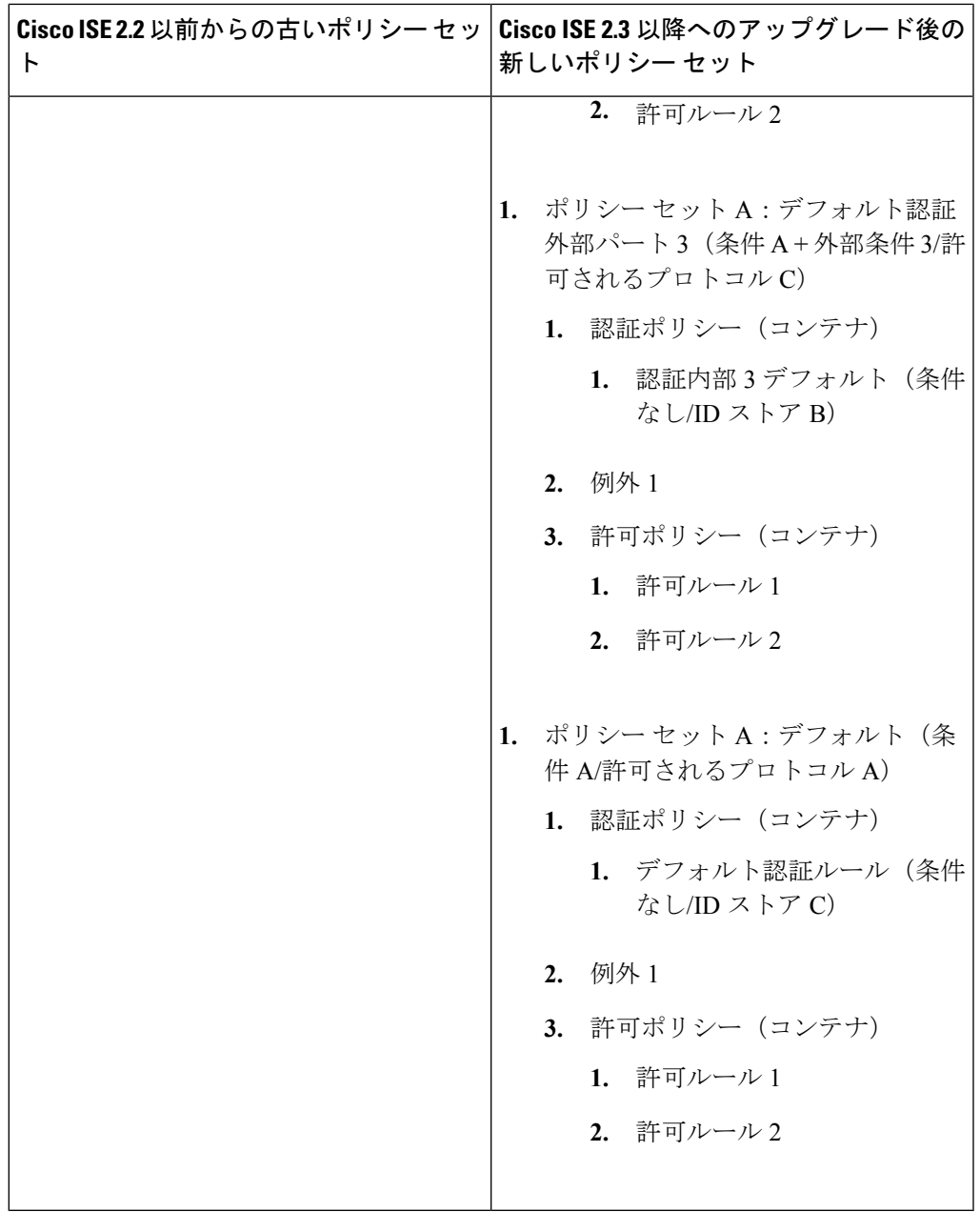

• 変換時に作成される新しいポリシーセットは、外部パート名を含むサフィックスを使 用して抽出された古いポリシーセットの名前に基づいて名前が付けられます。たとえ ば、上記の表のように、古いポリシーセットが「ポリシーセットA」と呼ばれ、その 認証の「外部パート」の1つが外部パート1と呼ばれている場合、新しく作成された ポリシー セットは「ポリシー セット A:外部パート 1」と呼ばれます。同じように、 古いポリシーセットが「ロンドン」と呼ばれ、その認証の「外部パート」の1つが有 線 MAB と呼ばれている場合、新しく作成されたポリシー セットは「ロンドン:有線 MAB」と呼ばれます。

古い各ポリシーセットのデフォルトの外部パートも、「ロンドン:デフォルト」など のように、他のすべての外部パートと同様に新しいポリシーセットに変換されます。 システム デフォルト ポリシー セットは、作成または変換された他のポリシー セット に関係なく、テーブル全体の最後のポリシーセットとして表示され、移動または削除 できません。

• 古いポリシーセットの最上位レベルで定義された条件は、許可された正しいプロトコ ルを選択するように設計された外部認証パート条件と組み合わされます。新しい結合 条件は、新しいモデルの新しいポリシーセットごとに最上位レベルのルールで構成さ れます。古い各ポリシー セットの各外部パートごとに新しい個別のポリシー セット が作成されます。

#### 許可ルール**/**例外の変更

グローバル例外とローカル例外だけでなく、許可ルールもポリシーセット内から維持されるよ うになりました。古いポリシー セット内のすべての許可ルールおよび例外は、認証ポリシー ルールの変換の結果として生じるすべての新しいポリシーセットにも適用されます。許可ポリ シーの変更は、外部パートに設定されている許可されたプロトコルに関係なく、アップグレー ドされるすべてのポリシー セットに適用されます。

#### ポリシー セットの評価

新しいインターフェイスでポリシー セットは、[ポリシー セット(Policy Set) 1テーブルに表 示される順序に従って一致の有無がチェックされます。たとえば、古い「ロンドン」ポリシー セットに、変換前にステータスが異なる3つの外部パートがあり、古い「ニューヨーク」セッ トにデフォルトの外部パートのみが含まれている場合、新しいポリシー セット インターフェ イスのテーブルには新しいポリシー セットとシステムのデフォルト ポリシー セットが次の順 序で表示されます。

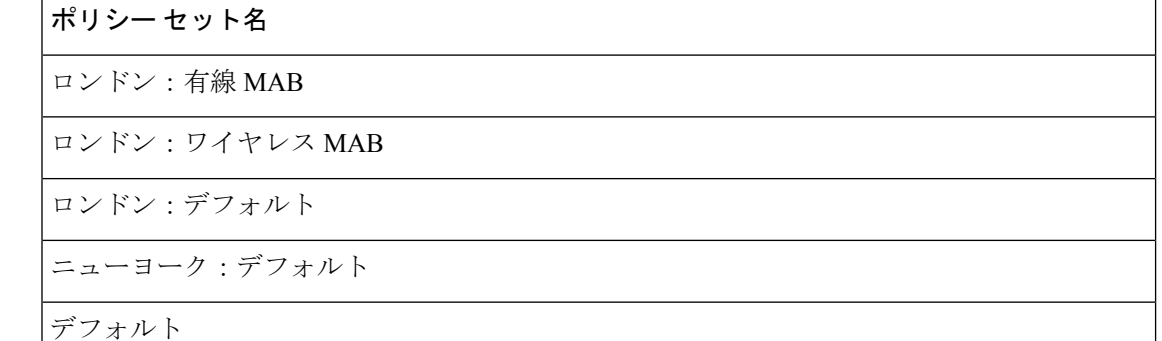

最初の2つのセットが一致しない場合、システムは「ロンドン:デフォルト」をチェックしま す。「ロンドン:デフォルト」が一致しない場合、システムは次に「ニューヨーク:デフォル ト」をチェックします。「ニューヨーク:デフォルト」も一致しない場合、システムはポリ シーとして「デフォルト」のみを使用します。

同じ論理を使用して正しい認証ルールの照合と選択が行われ、次に正しい許可ルールの照合と 選択が行われます。各テーブルの先頭から開始し一致が見つかるまで各ルールがチェックされ ます。一致する他のルールがない場合は、デフォルト ルールが使用されます。

#### 新しく変換されたポリシー セットのステータス

認証ルールに異なる許可されたプロトコルを使用するポリシーセットを変換する際に、新しく 変換されたポリシーセットのステータスは、古いポリシーセットのステータスと古いポリシー セットの「外部パート」のステータスに基づいて次のように決定されます。

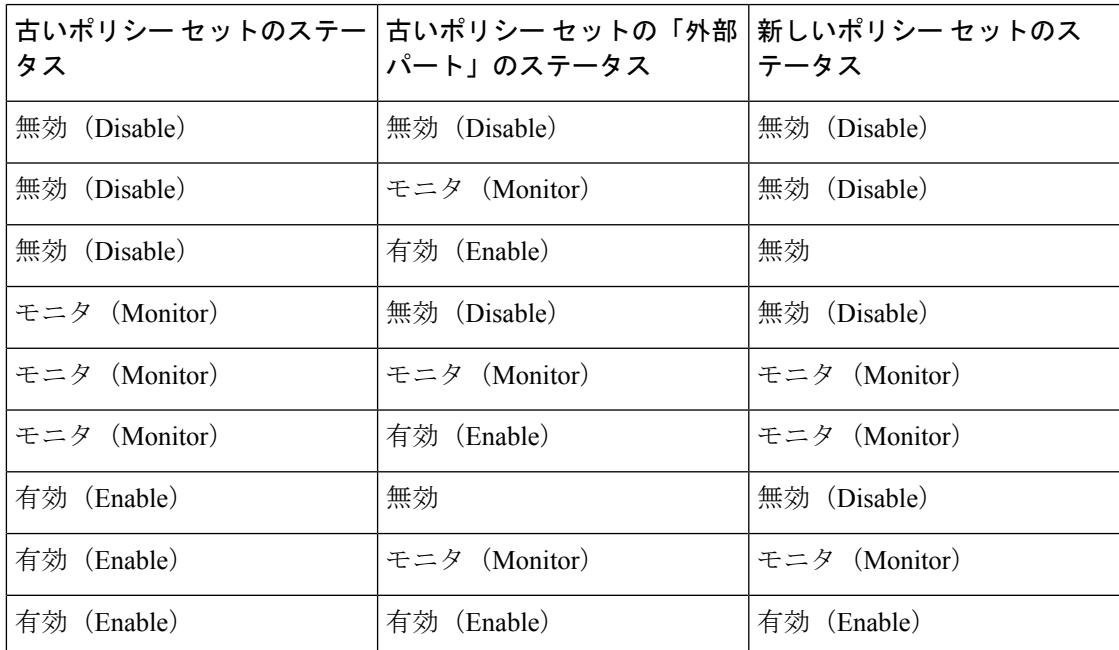

#### 新しく変換された認証ルールのステータス

認証ルールに同じ許可されたプロトコルを使用するポリシーセットを変換する際に、新しく変 換された認証ルールのステータスは、古い認証ルールの「外部パート」のステータスと対応す る古い認証ルールの「内部パート」のステータスに基づいて次のように決定されます。

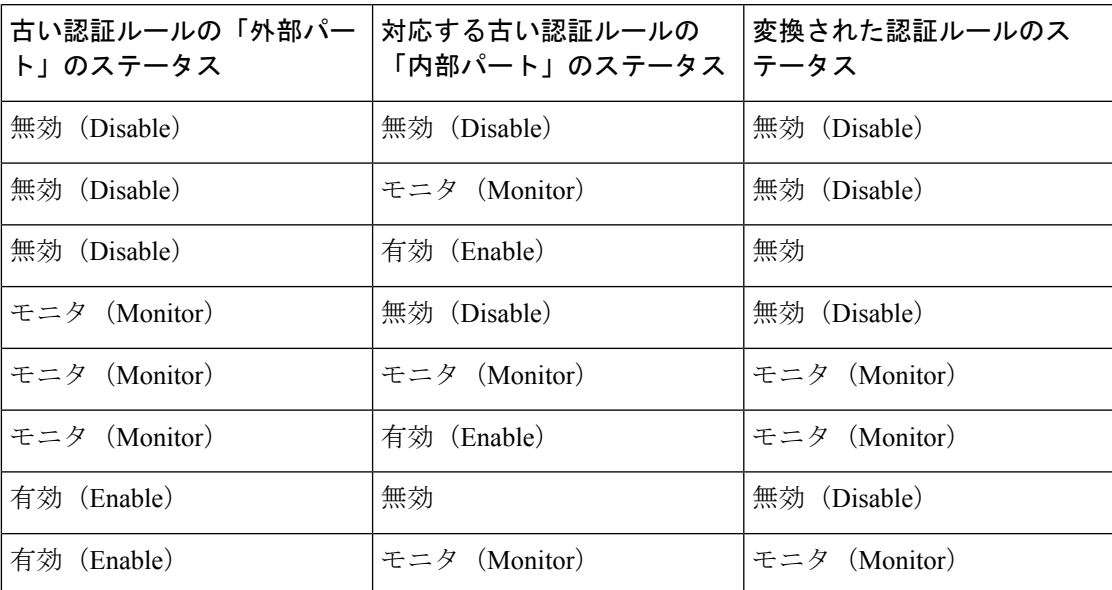

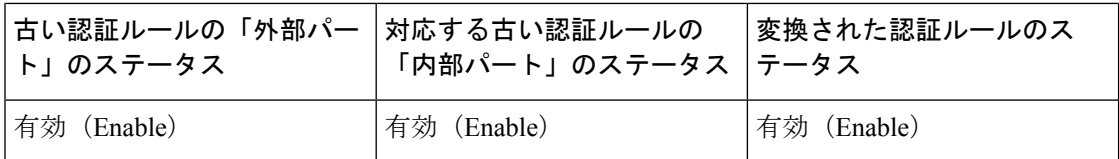

## <span id="page-27-0"></span>アップグレード中の時間を最小限に抑えて効率を最大化 するためのガイドライン

- アップグレードの開始前に、既存のバージョンで最新のパッチにアップグレードします。
- 実稼働ネットワークのアップグレード前に、ステージング環境でアップグレードをテスト し、アップグレードの問題を特定して修正することができます。
- アップグレード前にローカル リポジトリでアップグレード ソフトウェアをダウンロード および保存し、プロセスを高速化します。
- アップグレード プロセスの開始前にアップグレード準備ツール(URT)を使用し、設定 データのアップグレードの問題を検出して修正します。ほとんどのアップグレードの障害 は、設定データのアップグレードの問題が原因で発生します。URTは、可能な場合は、必 ずアップグレード前にデータを検証し、問題を特定、報告、または修正します。URTは、 セカンダリ ポリシー管理ノードまたはスタンドアロン ノードで実行できる個別のダウン ロード可能なバンドルとして利用できます。このツールを実行するのに必要なダウンタイ ムはありません。次のビデオでは、URT の使用方法について説明します: <https://www.cisco.com/c/en/us/td/docs/security/ise/videos/urt/v1-0/cisco-urt.html>

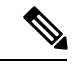

プライマリ ポリシー管理ノードでは URT を実行しないでくださ い。URT ツールは、MnT 運用データのアップグレードのシミュ レーションは行いません。 (注)

- UI を使用して ISE をアップグレードする場合、プロセスのタイムアウトは 4 時間です。 プロセスに4時間以上かかる場合、アップグレードは失敗です。アップグレード準備ツー ル(URT)のアップグレードに 4 時間以上かかる場合は、このプロセスに CLI を使用する ことをお勧めします。
- 設定を変更する前に、ロードバランサのバックアップを作成します。アップグレードウィ ンドウ中にロード バランサから PSN を削除し、アップグレード後に再び追加できます。
- 自動 PAN フェールオーバーを無効にして(設定されている場合)、アップグレード中に PAN 間のハートビートを無効にします。
- 既存のポリシーとルールを確認し、古くて、冗長な、更新されていないポリシーおよび ルールを削除します。
- 不要なモニタリング ログとエンドポイント データを削除します。

• 設定と動作のログのバックアップを作成し、ネットワークに接続されていない一時的な サーバで復元することができます。アップグレードウィンドウ中はリモートロギングター ゲットを使用できます。

アップグレード後に次のオプションを使用して、MnTノードに送信されるログの量を削減 し、パフォーマンスを向上することができます。

- MnT コレクション フィルタ([システム(System)] > [ロギング(Logging)] > [コレ クションフィルタ (Collection Filters) |) を使用して、着信ログをフィルタリングし、 AAA ログでエントリが重複しないようにします。
- リモート ロギング ターゲット ([システム (System) ] > [ロギング (Logging) ] > [リ モートロギングターゲット(RemoteLoggingTarget)])を作成し、個々のロギングカ テゴリを特定のロギング ターゲット ([システム (System) ]>[ロギング (Logging) ] > [ロギングカテゴリ(Logging categories)])にルーティングできます。
- [管理(Administration)] > [システム(System)] > [設定(Settings)] > [プロトコル (Protocols) ]>[RADIUS]ウィンドウで[繰り返し発生する更新を無視 (Ignore Repeated Updates)] オプションを有効にして、繰り返し発生するアカウンティングの更新を回 避します。
- アップグレードの最新のアップグレードバンドルをダウンロードして使用します。バグ検 索ツールで次のクエリを使用して、アップグレードを探し、オープンで修正済みの関連不 具合をアップグレードします: <https://bst.cloudapps.cisco.com/bugsearch/search?kw=%20ISE%20upgrade&pf=prdNm&sb=anfr&mDt=4&sts=open&bt=custV>

## <span id="page-28-0"></span>仮想マシンでサポートされるオペレーティングシステム

リリース 2.6 は、Red Hat Enterprise Linux (RHEL) 7.0 をサポートしています。

VMware 仮想マシンの Cisco ISE ノードをアップグレードする場合は、アップグレードの完了 後に、Red Hat Enterprise Linux(RHEL)7 にゲスト オペレーティング システムを変更します。 これを行うには、VM の電源をオフにし、RHEL 7 にゲスト オペレーティング システムを変更 し、変更後に VM の電源をオンにする必要があります。

I

仮想マシンでサポートされるオペレーティング システム

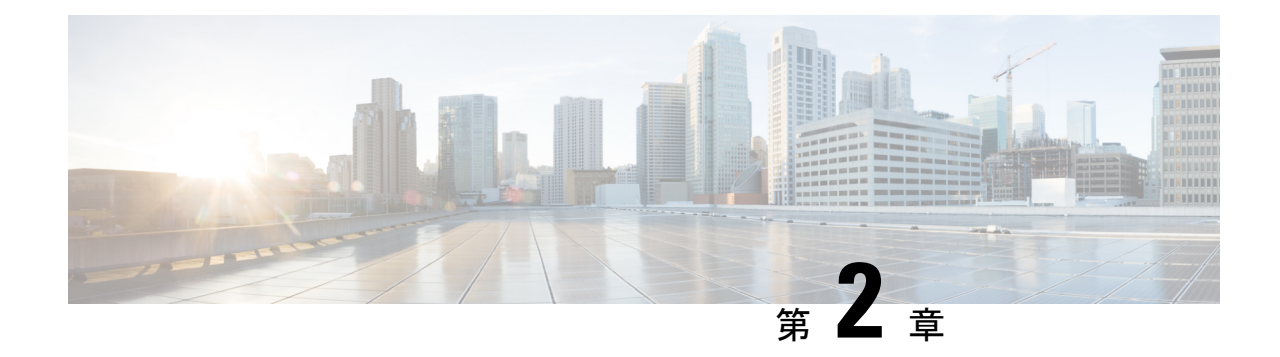

## <span id="page-30-0"></span>アップグレードの準備

• [アップグレードの準備](#page-30-1) (27 ページ)

## <span id="page-30-1"></span>アップグレードの準備

アップグレード プロセスを開始する前に、次のタスクを必ず実行してください。

プライマリおよびセカンダリ PAN のマルチノード展開で、監視ダッシュボードおよびレポー トが、データレプリケーションの警告のため、アップグレード後に失敗することがあります。 詳細については「[CSCvd79546](https://bst.cloudapps.cisco.com/bugsearch/bug/CSCvd79546)」を参照してください。回避策として、アップグレードを開始 する前に、プライマリ PAN からセカンダリ PAN への手動での同期を実行します。 (注)

- 現在、リリース 2.3 では、例外のため、リリース 2.3 パッチ 1 にアップグレードできません。 詳細については「[CSCvd79546](https://bst.cloudapps.cisco.com/bugsearch/bug/CSCvd79546)」を参照してください。回避策として、アップグレードの前に、 プライマリ PAN とセカンダリ PAN を同期します。 (注)
	- [アップグレードの失敗を防ぐためのデータの検証](#page-31-0) (28 ページ)
	- [同じ名前の事前定義済み承認複合条件が存在する場合は、承認単純条件の名前を変更する](#page-33-0)  $(30 \times -3)$
	- VMware 仮想マシンのゲスト オペレーティング [システムと設定の変更](#page-34-0) (31 ページ)
	- スポンサー [グループ名から英語以外の文字を削除する](#page-34-1) (31 ページ)
	- [通信用に開く必要があるファイアウォール](#page-34-2) ポート (31 ページ)
	- プライマリ管理ノードからの Cisco ISE [設定および運用データのバックアップ](#page-35-0) (32 ペー [ジ\)](#page-35-0)
	- [プライマリ管理ノードからのシステム](#page-36-0) ログのバックアップ (33 ページ)
	- [証明書の有効性の確認](#page-36-1) (33 ページ)
- [証明書および秘密キーのエクスポート](#page-36-2) (33 ページ)
- アップグレード前の PAN [自動フェールオーバーとスケジュール](#page-37-0) バックアップの無効化 ( 34 [ページ\)](#page-37-0)
- NTP [サーバの設定と可用性の確認](#page-37-1) (34 ページ)
- [プロファイラ設定の記録](#page-37-2) (34 ページ)
- Active Directory [および内部管理者アカウントの資格情報の取得](#page-37-3) (34 ページ)
- アップグレード前の MDM [ベンダーのアクティベート](#page-38-0) (35 ページ)
- [リポジトリの作成およびアップグレード](#page-38-1) バンドルのコピー (35 ページ)
- ロード [バランサ構成の確認](#page-39-0) (36 ページ)

### <span id="page-31-0"></span>アップグレードの失敗を防ぐためのデータの検証

Cisco ISE には、アップグレード プロセスを開始する前に、データのアップグレードの問題を 検出し修正するために実行できるアップグレード準備ツール(URT)が用意されています。

ほとんどのアップグレードの失敗は、データのアップグレードの問題が原因で発生します。 URTは、可能な場合は、必ずアップグレード前にデータを検証し、問題を特定、報告または修 正するように設計されています。

URT は、複数のノードにおけるハイ アベイラビリティと他の展開を実現するためのセカンダ リ管理ノード、または単一ノード展開のスタンドアロンノードで実行できる個別のダウンロー ド可能なバンドルとして使用できます。このツールを実行する場合、ダウンタイムは必要あり ません。

(注) 複数ノード展開の場合、プライマリ ポリシー管理ノードでは URT を実行しないでください。

Cisco ISE ノードのコマンドライン インターフェイス(CLI)から URT を実行できます。URT は次のことを行います。

- **1.** サポートされているバージョンの Cisco ISE で URT が実行されているかどうかをチェック します。サポートされているバージョンは、リリース 2.1、2.2、2.3、および 2.4 です。
- **2.** URT がスタンドアロン Cisco ISE ノードまたはセカンダリ ポリシー管理ノード(セカンダ リ PAN)で実行されているかどうかを確認します。
- **3.** URT バンドルの使用開始日が 45 日未満であるかどうかをチェックします。このチェック は、最新の URT バンドルを使用していることを確認するために行われます。
- **4.** すべての前提条件が満たされているかどうかをチェックします。

次の前提条件が URT によって確認されます。

• バージョンの互換性

• ペルソナのチェック

• ディスク容量

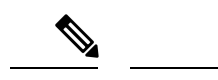

- [ディスク要件のサイズで](https://www.cisco.com/c/en/us/td/docs/security/ise/2-4/install_guide/b_ise_InstallationGuide24/b_ise_InstallationGuide24_chapter_01.html#ID-1417-000000d9)利用可能なディスク サイズを確認しま す。ディスク サイズを増やす必要がある場合は、ISE を再インス トールし、設定のバックアップを復元する必要があります。 (注)
- NTP サーバ
- メモリ
- システムと信頼できる証明書の検証
- **5.** 構成データベースを複製します。
- **6.** 最新のアップグレード ファイルをアップグレード バンドルにコピーします。
- **7.** 複製されたデータベースでスキーマとデータのアップグレードを実行します。
- **8. •** (複製されたデータベースでアップグレードが成功した場合)アップグレードが完了 するまでに要する予測時間を提示します。
	- (アップグレードが成功した場合)複製されたデータベースを削除します。
	- (複製されたデータベースでアップグレードが失敗した場合)必要なログを収集し、 暗号化パスワードの入力を求めるプロンプトを表示し、ログバンドルを生成してロー カル ディスクに格納します。

### <span id="page-32-0"></span>アップグレード準備ツールのダウンロードと実行

アップグレード準備ツール (URT) は、アップグレードを実際に実行する前に設定データを検 証して、アップグレードの失敗を引き起こす可能性のある問題を特定します。

#### 始める前に

URT の実行中は、:

- データをバックアップまたは復元する
- ペルソナ変更の実行

ステップ **1** [リポジトリの作成および](#page-33-1) URT バンドルのコピー (30 ページ) ステップ **2** [アップグレード準備ツールの実行](#page-33-2) (30 ページ)

#### <span id="page-33-1"></span>リポジトリの作成および **URT** バンドルのコピー

リポジトリを作成して、URTバンドルをコピーします。パフォーマンスと信頼性を高めるため に、FTP を使用することを推奨します。低速 WAN リンクを介したリポジトリを使用しないで ください。ノードに近い位置にあるローカル リポジトリを使用することを推奨します。

#### 始める前に

リポジトリとの帯域幅接続が良好であることを確認してください。

- ステップ **1** Cisco.com から URT バンドルをダウンロードします(ise-urtbundle-2.6.0.*xxx*-1.0.0.SPA.x86\_64.tar.gz)。
- ステップ **2** 必要に応じて、時間節約のために、次のコマンドを使用して Cisco ISE ノードのローカル ディスクに URT バンドルをコピーします。

copy repository\_url/path/ise-urtbundle-2.6.0.*xxx*-1.0.0.SPA.x86\_64.tar.gz disk:/

たとえば、アップグレード バンドルのコピーに SFTP を使用するには、次を実行できます。

(Add the host key if it does not exist) crypto host key add host mySftpserver copy sftp://aaa.bbb.ccc.ddd/ ise-urtbundle-2.6.0.*xxx*-1.0.0.SPA.x86\_64.tar.gz disk:/

aaa.bbb.ccc.ddd は SFTP サーバの IP アドレスまたはホスト名、ise-urtbundle-2.6.0.*xxx*-1.0.0.SPA.x86\_64.tar.gz は URT バンドルの名前です。

ローカル ディスクに URT バンドルを置くと、時間を短縮できます。

#### <span id="page-33-2"></span>アップグレード準備ツールの実行

アップグレード準備ツールは、アップグレードの失敗を引き起こす可能性のあるデータの問題 を特定し、可能な限り問題を報告または修正します。URTを実行するには、次の手順を実行し ます。

始める前に

ローカル ディスクに URT バンドルを置くと、時間を短縮できます。

<span id="page-33-0"></span>**application install** コマンドを入力して、URT をインストールします。

**application install ise-urtbundle-2.6.0.x.SPA.x86\_64.tar.gz** *reponame*

### 同じ名前の事前定義済み承認複合条件が存在する場合は、承認単純条 件の名前を変更する

Cisco ISEにはいくつかの事前定義された承認複合条件が付属しています。古い展開内の(ユー ザ定義された)承認単純条件が事前定義済み承認複合条件と同じ名前である場合、アップグ

レードプロセスは失敗します。アップグレードする前に、次の事前定義済み承認複合条件名の いずれかと名前が同じ承認単純条件は名前を変更する必要があります。

- Compliance Unknown Devices
- Non Compliant Devices
- Compliant Devices
- Non\_Cisco\_Profiled\_Phones
- Switch\_Local\_Web\_Authentication
- Catalyst Switch Local Web Authentication
- Wireless\_Access
- BYOD is Registered
- EAP-MSCHAPv2
- EAP-TLS
- Guest Flow
- MAC\_in\_SAN
- Network\_Access\_Authentication\_Passed

### <span id="page-34-0"></span>**VMware**仮想マシンのゲストオペレーティングシステムと設定の変更

仮想マシンのCisco ISEノードをアップグレードする場合は、Red Hat Enterprise Linux(RHEL) 7 にゲスト オペレーティング システムを変更してあることを確認します。これを行うには、 VM の電源をオフにし、RHEL 7 にゲスト オペレーティング システムを変更し、変更後に VM の電源をオンにする必要があります。RHEL 7 は E1000 および VMXNET3 ネットワーク アダプ タのみをサポートします。アップグレードする前に、ネットワークアダプタのタイプを変更す る必要があります。

### <span id="page-34-2"></span><span id="page-34-1"></span>スポンサー グループ名から英語以外の文字を削除する

リリース 2.2 より前に、英語以外の文字を持つスポンサー グループを作成した場合、アップグ レードの前に、スポンサーグループの名前を変更し、英語文字のみを使用するようにしてくだ さい。

Cisco ISE、リリース 2.2 以降のスポンサー グループ名では、英語以外の文字はサポートされま せん。

### 通信用に開く必要があるファイアウォール ポート

プライマリ管理ノードと他のノードの間にファイアウォールを導入している場合、次のポート がアップグレード前に開いている必要があります。

- TCP 1521:プライマリ管理ノードとモニタリング ノード間の通信用。
- TCP 443:プライマリ管理ノードとその他すべてのセカンダリ ノード間の通信用。
- TCP 12001:グローバル クラスタのレプリケーション用。
- TCP 7800 および 7802:(ポリシー サービス ノードがノード グループの一部である場合 に限り該当)PSN グループのクラスタリング用。

Cisco ISE が使用するすべてのポートのリストについては、『Cisco Identity [Services](http://www.cisco.com/c/en/us/td/docs/security/ise/2-0/installation_guide/b_ise_InstallationGuide20/Cisco_SNS_3400_Series_Appliance_Ports_Reference.html) Engine Hardware [Installation](http://www.cisco.com/c/en/us/td/docs/security/ise/2-0/installation_guide/b_ise_InstallationGuide20/Cisco_SNS_3400_Series_Appliance_Ports_Reference.html) Guide』を参照してください。

Cisco ISE が使用するポートの完全なリストについては、『Cisco ISE Ports [Reference](https://www.cisco.com/c/en/us/td/docs/security/ise/2-2/install_guide/b_ise_InstallationGuide22/b_ise_InstallationGuide22_chapter_0110.html)』を参照し てください。

## <span id="page-35-0"></span>プライマリ管理ノードからの**CiscoISE**設定および運用データのバック アップ

コマンドライン インターフェイス (CLI) または GUI から Cisco ISE 設定および運用データの バックアップを取得します。CLI コマンドは次のとおりです。

**backup** *backup-name* **repository** *repository-name* {**ise-config | ise-operational**} **encryption-key** {**hash | plain**} *encryption-keyname*

Cisco ISE が VMware で実行されている場合、ISE データをバックアップするのに、VMware ス ナップショットはサポートされていません。 (注)

VMware スナップショットは指定した時点で、VM のステータスを保存します。マルチノード Cisco ISE 展開では、すべてのノードのデータは、現在のデータベース情報と継続的に同期さ れます。スナップショットを復元すると、データベースのレプリケーションと同期の問題を引 き起こす可能性があります。シスコは、データのアーカイブおよび復元用に、Cisco ISE に含 まれるバックアップ機能を使用することを推奨します。

VMware スナップショットを使用して ISE データをバックアップすると、Cisco ISE サービスが 停止します。ISE ノードを起動するには、再起動が必要です。

また、Cisco ISE 管理者用ポータルから設定および運用データのバックアップを取得すること ができます。バックアップファイルを格納するリポジトリを作成したことを確認します。ロー カル リポジトリを使用してバックアップしないでください。リモート モニタリング ノードの ローカル リポジトリで、モニタリング データをバックアップすることはできません。次のリ ポジトリ タイプはサポートされていません。CD-ROM、HTTP、HTTPS、または TFTP。これ は、これらのリポジトリタイプが読み取り専用であるか、またはプロトコルでファイルのリス トがサポートされないためです。

- 1. [管理(Administration)]>[メンテナンス(Maintenance)]>[バックアップと復元(Backup and Restore) 1を選択します。
- **2.** [すぐにバックアップ(Backup Now)] をクリックします。
- **3.** バックアップを実行するために必要な値を入力します。
- **4.** [OK] をクリックします。
- **5.** バックアップが正常に完了したことを確認します。

Cisco ISE はタイムスタンプを持つバックアップ ファイル名を付け、指定されたリポジト リにファイルを保存します。タイムスタンプに加えて、Cisco ISEは設定バックアップには CFG タグ、操作バックアップには OPS タグを追加します。バックアップ ファイルが指定 リポジトリにあることを確認します。

分散展開では、バックアップの実行中にノードのロールを変更したり、ノードの設定を 行ったりすることはできません。バックアップの実行中にノードのロールを変更すると、 すべてのプロセスがシャットダウンし、データに不一致が生じる場合があります。ノード のロールを変更する際は、バックアップが完了するまで待機してください。

Cisco ISE では、ある ISE ノード(A)からバックアップを取得して、別の ISE ノード(B)に 復元することができます。両方のノードは同じホスト名 (IP アドレスは異なる)です。ただ し、ノード B 上のバックアップを復元した後は、証明書とポータル グループ タグの問題が生 じる可能性があるため、ノード B のホスト名を変更することはできません。 (注)

### <span id="page-36-0"></span>プライマリ管理ノードからのシステム ログのバックアップ

コマンドラインインターフェイス(CLI)を使用して、プライマリ管理ノードからシステムロ グのバックアップを取得します。CLI コマンドは次のとおりです。

**backup-logs** *backup-name* **repository** *repository-name* **encryption-key** {**hash|plain**} *encryption-key name*

### <span id="page-36-2"></span><span id="page-36-1"></span>証明書の有効性の確認

アップグレード プロセスは、Cisco ISE の信頼できる証明書またはシステム証明書ストアの証 明書の期限が切れていると、失敗します。アップグレードの前に、信頼できる証明書とシステ ム証明書ストアの証明書の有効性を確認し、必要に応じて更新してください。

### 証明書および秘密キーのエクスポート

次の項目をエクスポートすることを推奨します。

- すべてのローカル証明書(展開内のすべてのノードから)およびその秘密キーを安全な場 所にエクスポートします。証明書設定(どのサービスに証明書が使用されたか)を記録し ます。
- プライマリ管理ノードの信頼できる証明書ストアからすべての証明書をエクスポートしま す。証明書設定(どのサービスに証明書が使用されたか)を記録します。

### <span id="page-37-0"></span>アップグレード前の **PAN** 自動フェールオーバーとスケジュール バッ クアップの無効化

Cisco ISE のバックアップを実行した場合は、展開の変更を実行できません。そのため、アッ プグレードの妨げにならないようにするには自動設定を無効にする必要があります。アップグ レードの前に、次の設定を無効にしたことを確認してください。

- プライマリ管理ノードの自動フェールオーバー:プライマリ管理ノードを自動フェール オーバーに設定している場合は、アップグレードの前に、自動フェールオーバーオプショ ンを必ず無効にします。
- スケジュールバックアップ: アップグレード後にバックアップをスケジュールし直すよう に展開のアップグレードを計画します。バックアップスケジュールを無効にし、アップグ レード後に再作成することができます。

スケジュール頻度が一度のバックアップは、Cisco ISEアプリケーションが再起動するたび にトリガーされます。このように、一度だけ実行するように設定されたバックアップスケ ジュールは、アップグレード前に設定を無効にしてください。

### <span id="page-37-1"></span>**NTP** サーバの設定と可用性の確認

アップグレード中、Cisco ISE ノードは再起動して、プライマリ管理ノードからセカンダリ管 理ノードにデータを移行、複製します。これらの操作では、ネットワーク内の NTP サーバが 正しく設定され、到達可能であることが重要です。NTPサーバが正しく設定されていない、ま たは到達不能な場合、アップグレード プロセスは失敗します。

ネットワーク内の NTP サーバが、アップグレード中に到達可能で、応答性があり、同期して いることを確認します。

### <span id="page-37-3"></span><span id="page-37-2"></span>プロファイラ設定の記録

プロファイラ サービスを使用する場合、管理者ポータルから、各ポリシー サーバ ノードのプ ロファイラ構成を必ず記録してください([管理(Administration)] > [システム(System)] > [展開(Deployment)] > <*node*> > [プロファイル設定(Profiling Configuration)])。設定をメモ するか、スクリーンショットを取得できます。

### **Active Directory** および内部管理者アカウントの資格情報の取得

外部アイデンティティ ソースとして Active Directory を使用する場合は、Active Directory のク レデンシャルと有効な内部管理者アカウントクレデンシャルを手元に用意してください。アッ プグレード後に、ActiveDirectory接続が失われることがあります。この場合、管理者ポータル にログインするために ISE 内部管理者アカウント、Cisco ISE と Active Directory を再接続する ために Active Directory のクレデンシャルが必要です。

### <span id="page-38-0"></span>アップグレード前の **MDM** ベンダーのアクティベート

MDM機能を使用する場合は、アップグレードの前に、MDMベンダーのステータスがアクティ ブであることを確認します。

MDM サーバ名が承認ポリシーで使用され、対応する MDM サーバが無効の場合は、アップグ レード プロセスは失敗します。回避策として、次のいずれかが可能です。

- **1.** アップグレードの前に MDM サーバを有効にします。
- **2.** 承認ポリシーから MDM サーバ名属性を使用する条件を削除します。

### <span id="page-38-1"></span>リポジトリの作成およびアップグレード バンドルのコピー

リポジトリを作成して、バックアップを取得してアップグレードバンドルをコピーします。パ フォーマンスと信頼性を高めるために、FTP を使用することを推奨します。低速 WAN リンク を介したリポジトリを使用しないでください。ノードに近い位置にあるローカルリポジトリを 使用することを推奨します。

アップグレード バンドルは [Cisco.com](https://software.cisco.com/download/release.html?mdfid=283801620&flowid=26081&softwareid=283802505&release=2.1.0&relind=AVAILABLE&rellifecycle=&reltype=latest) からダウンロードします。

リリース 2.6 にアップグレードするには、このアップグレード バンドルを使用します: ise-upgradebundle-2.x-to-2.6.0.*xxx*.SPA.x86\_64.tar.gz

アップグレード用に、次のコマンドを使用して Cisco ISE ノードのローカル ディスクにアップ グレード バンドルをコピーできます。

**copy** *repository\_url/path/ise-upgradebundle-2.x-to-2.6.0.xxx.SPA.x86\_64.tar.gz* **disk:/**

たとえば、アップグレード バンドルのコピーに SFTP を使用するには、次を実行できます。

ローカルディスクにアップグレードバンドルを置くと、アップグレード時間を短縮できます。 また、**application upgrade prepare** コマンドを使用してアップグレード バンドルをローカル ディスクにコピーして抽出することもできます。

リポジトリとの帯域幅接続が良好であることを確認してください。リポジトリからノードに アップグレード バンドルをダウンロードする場合、ダウンロードが完了するまでに 35 分以上 かかるとダウンロードがタイムアウトします。 (注)

### <span id="page-38-2"></span>利用可能なディスク サイズの確認

仮想マシンに必要なディスク容量が割り当てられていることを確認します。詳細については、 『Cisco ISE [Installation](https://www.cisco.com/c/en/us/support/security/identity-services-engine/products-installation-guides-list.html) Guide』を参照してください。ディスク サイズを増やす必要がある場合 は、ISE を再インストールし、設定のバックアップを復元する必要があります。

### <span id="page-39-0"></span>ロード バランサ構成の確認

プライマリ管理ノード (PAN) とポリシー サービス ノード (PSN) 間でロード バランサを使 用している場合は、ロード バランサで設定されたセッション タイムアウトがアップグレード プロセスに影響しないことを確認してください。セッション タイムアウト値を低く設定する と、ロード バランサの背後にある PSN でアップグレード プロセスに影響する可能性がありま す。たとえば、PAN から PSN へのデータベース ダンプ中にセッションがタイムアウトする と、PSN でアップグレード プロセスが失敗する可能性があります。

<span id="page-40-0"></span>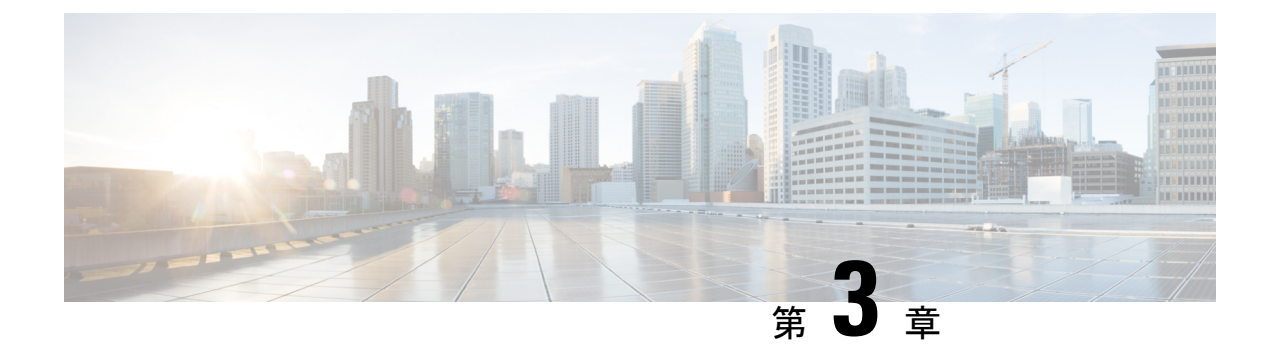

## **GUI**からの**CiscoISE**展開のアップグレード

• GUI からの Cisco ISE [展開のアップグレード](#page-40-1) (37 ページ)

## <span id="page-40-1"></span>**GUI** からの **Cisco ISE** 展開のアップグレード

Cisco ISE では、管理者ポータルから GUI ベースの一元化されたアップグレードが提供されま す。アップグレードプロセスはさらに簡素化され、アップグレードの進行状況およびノードの ステータスが画面に表示されます。

[アップグレードの概要(UpgradeOverview)]ページには、展開内のすべてのノード、そのノー ドで有効なペルソナ、インストールされているISEのバージョン、およびノードのステータス (ノードがアクティブか和ポティブか)がリストされます。ノードがアクティブな状態であ る場合にのみアップグレードを開始できます。

### <span id="page-40-2"></span>さまざまなタイプの展開

- スタンドアロン ノード:管理、ポリシー サービスおよびモニタリングのペルソナを担当 する単一の Cisco ISE ノード
- マルチノード展開:複数のISEノードによる分散展開。分散展開をアップグレードする手 順については、下記で詳しく説明します。

ISE [コミュニティ](https://communities.cisco.com/community/technology/security/pa/ise) リソース

ネットワークが ISE 展開への準備ができているかどうかを評価する方法については、[ISE](https://communities.cisco.com/docs/DOC-64597) [Deployment](https://communities.cisco.com/docs/DOC-64597) Assistant (IDA) を参照してください。

### <span id="page-40-3"></span>リリース **2.1**、**2.2**、**2.3**、または **2.4** からリリース **2.6** へのアップグレー ド

管理者ポータルから Cisco ISE 展開のすべてのノードをアップグレードできます。

GUI ベースのアップグレードは、リリース 2.0 以降からそれよりも新しいリリースにアップグ レードする場合、または Cisco ISE 2.0 以降の限定提供リリースを一般提供リリースにアップグ レードする場合にのみ適用できます。 (注)

#### 始める前に

アップグレードする前に、次の作業が完了していることを確認します。

- ISE の設定および運用データのバックアップを取得します。
- システム ログのバックアップを取得します。
- スケジュールしたバックアップを無効にします。展開のアップグレードが完了したら、 バックアップ スケジュールを再設定します。
- 証明書および秘密キーをエクスポートします。
- リポジトリを設定します。アップグレードバンドルをダウンロードし、このリポジトリに 格納します。
- Active Directory の参加クレデンシャルと RSA SecurID ノード秘密のメモを取ります(該当 する場合)。この情報は、アップグレード後に Active Directory または RSA SecurID サーバ に接続するために必要です。
- アップグレードのパフォーマンスを向上させるために、運用データを消去します。
- ステップ **1** 管理者ポータルの [アップグレード(Upgrade)] タブをクリックします。
- ステップ2 [続行 (Proceed) 1をクリックします。

[レビューチェックリスト(Review Checklist)] ウィンドウが表示されます。表示された手順を確認してく ださい。

**ステップ3** [チェックリストを確認済み (I have reviewed the checklist)]チェックボックスをオンにし、[続行(Continue)] をクリックします。

[バンドルのノードへのダウンロード(Download Bundle to Nodes)] ウィンドウが表示されます。

- ステップ **4** リポジトリからノードにアップグレード バンドルをダウンロードします。
	- a) アップグレード バンドルをダウンロードするノードの隣のチェックボックスをオンにします。
	- b) [ダウンロード(Download)] をクリックします。

[リポジトリおよびバンドルの選択(Select Repository and Bundle)] ウィンドウが表示されます。

c) リポジトリを選択します。

異なるノードで同じリポジトリまたは異なるリポジトリを選択できますが、すべてのノードで同じアッ プグレード バンドルを選択する必要があります。

- d) アップグレードに使用するバンドルの隣にあるチェックボックスをオンにします。
- e) [確認(Confirm)] をクリックします。 バンドルがノードにダウンロードされると、ノード ステータスが「アップグレードの準備が整いまし た(**Ready for Upgrade**)」に変わります。

ステップ5 [続行 (Continue) 1をクリックします。

[ノードのアップグレード(Upgrade Nodes)] ウィンドウが表示されます。

図 **3 :** 現在の展開と新しい展開を表示するアップグレード ウィンドウ

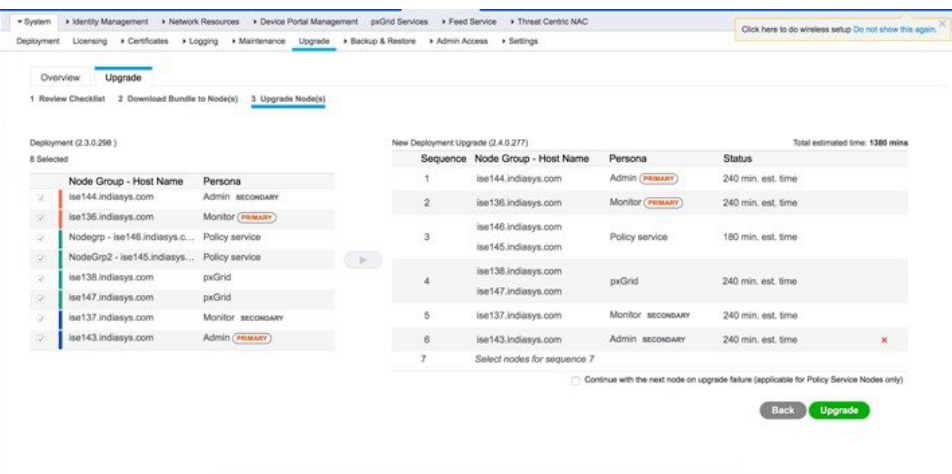

ステップ **6** アップグレード順序を選択します。

ノードを新しい展開に移動すると、アップグレードの推定所要時間が [ノードのアップグレード(Upgrade Nodes)] ウィンドウに表示されます。この情報を使用して、アップグレードを計画し、ダウンタイムを最 小化できます。管理ノードとモニタリング ノードのペアおよび複数のポリシー サービス ノードがある場 合は、以下の手順に従います。

- a) デフォルトでは、セカンダリ管理ノードは、アップグレード順序の最初にリストされています。アッ プグレード後に、このノードは新しい展開でプライマリ管理ノードになります。
- b) プライマリ モニタリング ノードは、次に新しい展開にアップグレードされるノードです。
- c) ポリシー サービス ノードを選択し、新しい展開に移動します。ポリシー サービス ノードをアップグ レードする順序を変更できます。

ポリシーサービスノードは、順番にまたは並行してアップグレードできます。ポリシーサービスノー ドのセットを選択し、並行してアップグレードできます。

- d) セカンダリ モニタリング ノードを選択し、新しい展開に移動します。
- e) 最後に、プライマリ管理ノードを選択し、新しい展開に移動します。

管理ノードがモニタリング ペルソナも担当する場合は、次の表に示す手順に従ってください。

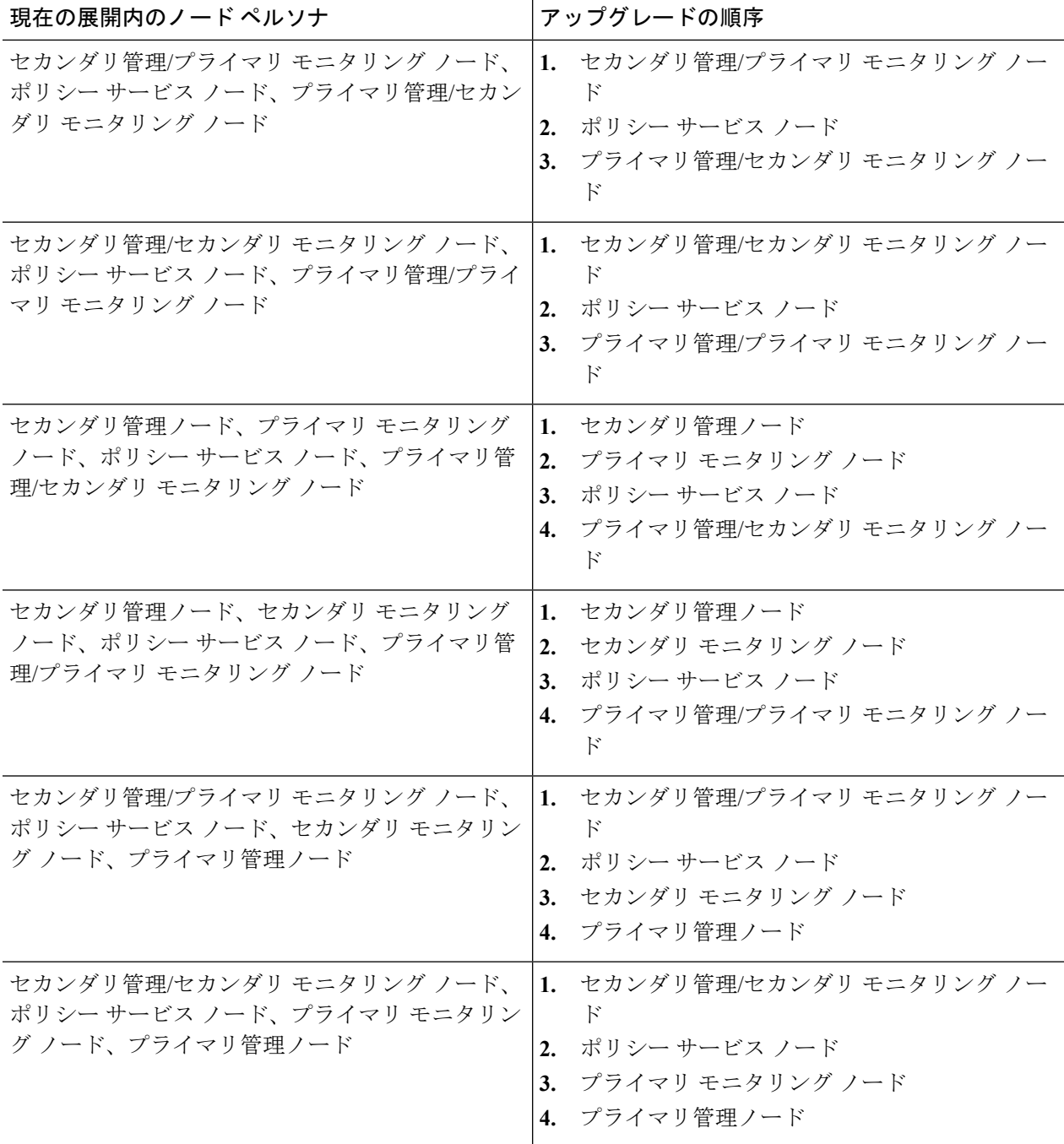

ステップ1 アップグレードがアップグレード順序のいずれかのポリシーサービスノードで失敗した場合でもアップグ レードを続行するには、[失敗時でもアップグレードを続行する(Continue with upgrade on failure)] チェッ クボックスをオンにします。

> このオプションは、セカンダリ管理ノードおよびプライマリモニタリングノードには適用されません。こ れらのノードのいずれかに障害が発生すると、アップグレード プロセスはロールバックされます。ポリ

シーサービスノードのいずれかが失敗すると、セカンダリモニタリングノードおよびプライマリ管理ノー ドはアップグレードされず、古い展開内に残ります。

ステップ **8** [アップグレード(Upgrade)] をクリックして、展開のアップグレードを開始します。

#### 図 **<sup>4</sup> :** アップグレードの進行状況を表示するアップグレード ウィンドウ

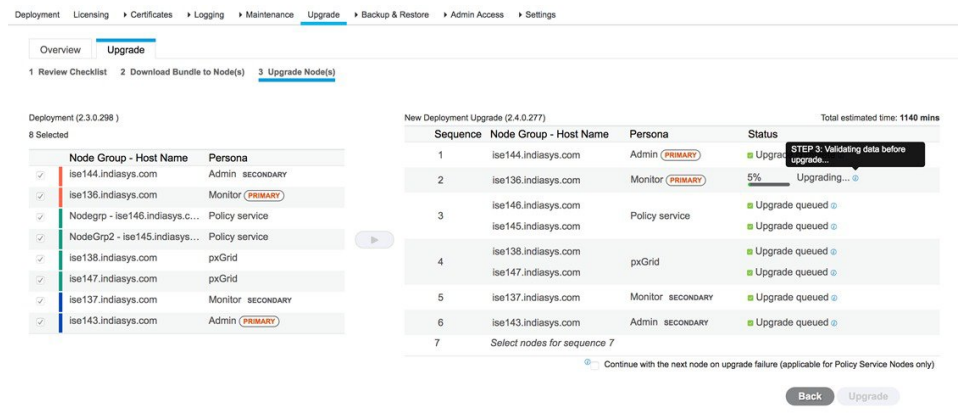

各ノードのアップグレードの進行状況が表示されます。正常に完了すると、ノードのステータスが「アッ プグレード完了(**Upgrade Complete**)」に変わります。

- 管理者ポータルからノードをアップグレードするときに、ステータスが長時間変化しない場合 (80% のままの場合)は、CLI からアップグレード ログをチェックするか、コンソールからアッ プグレードのステータスをチェックできます。アップグレードの進行状況を表示するには、CLI にログインするか、Cisco ISE ノードのコンソールを表示します。**show logging application** コマン ドを使用すると、*upgrade-uibackend-cliconsole.log* および *upgrade-postosupgrade-yyyymmdd-xxxxxx.log* を表示できます。 (注)
- 新しい展開のプライマリ管理ノードでポスチャデータの更新処理が実行している場合、プライマ リ管理ノードにノードを登録できません。ポスチャ更新プロセスが終了するまで待つか(約20分 かかることがあります)、またはアップグレードまたはノードの新しい展開への登録中に、[管理 (Administration)] > [システム(System)] > [設定(Settings)] > [ポスチャ(Posture)] > [更新 (Updates)] ページから、ポスチャの自動更新機能を無効にすることができます。 (注)

I

リリース **2.1**、**2.2**、**2.3**、または **2.4** からリリース **2.6** へのアップグレード

<span id="page-46-0"></span>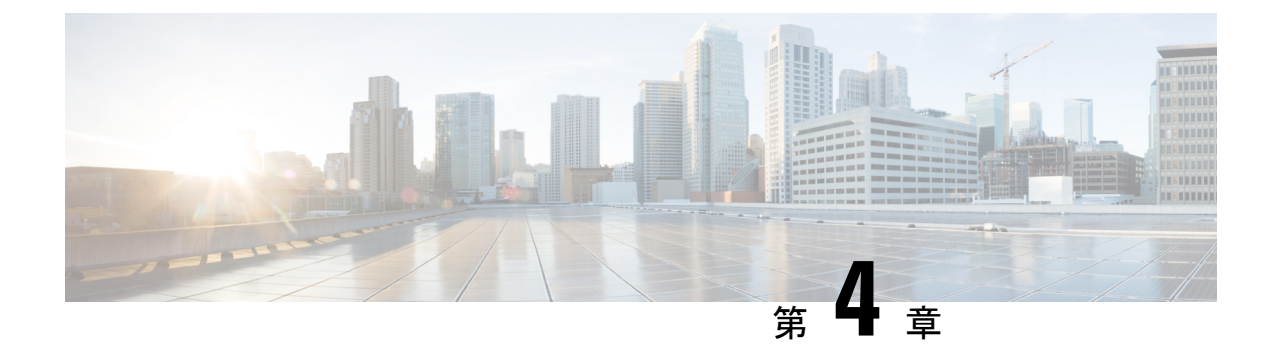

## **CLI** からの **Cisco ISE** 展開のアップグレード

- [アップグレード](#page-46-1) プロセス (43 ページ)
- [アップグレード](#page-51-0) プロセスの確認 (48 ページ)
- ISO [イメージの以前のバージョンへのロールバック](#page-51-1) (48 ページ)

## <span id="page-46-2"></span><span id="page-46-1"></span>アップグレード プロセス

### スタンドアロン ノードのアップグレード

**application upgrade** コマンドを直接使用したり、アプリケーション アップグレード **prepare** お よび**proceed**コマンドを順番に使用してスタンドアロンノードをアップグレードすることもで きます。

管理、ポリシーサービス、pxGrid、およびモニタリングのペルソナを担当するスタンドアロン ノードのCLIから**applicationupgrade**コマンドを実行できます。このコマンドを直接実行する 場合は、**application upgrade** コマンドを実行する前にリモート リポジトリから Cisco ISE ノー ドのローカル ディスクにアップグレード バンドルをコピーして、アップグレードの時間を短 縮することを推奨します。

代わりに、**applicationupgradeprepare** コマンドと **applicationupgradeproceed** コマンドを使用 することもできます。**application upgrade prepare** コマンドを使用すると、アップグレード バ ンドルがダウンロードされ、ローカルに抽出されます。このコマンドはリモートリポジトリか ら Cisco ISE ノードのローカル ディスクにアップグレード バンドルをコピーします。ノードを アップグレードする準備ができたら、**application upgrade proceed** コマンドを実行してアップ グレードを正常に完了します。

以下で説明する **application upgrade prepare** および **proceed** コマンドを実行することをお勧め します。

#### 始める前に

アップグレードの準備に関する章の説明を必ず読んでください。

ステップ1 ローカルディスクのリポジトリを作成します。たとえば、「upgrade」というリポジトリを作成できます。

#### 例:

ise/admin# **conf t** Enter configuration commands, one per line. End with CNTL/Z. ise/admin(config)# **repository** *upgrade* ise/admin(config-Repository)# **url disk:** % Warning: Repositories configured from CLI cannot be used from the ISE web UI and are not replicated to other ISE nodes. If this repository is not created in the ISE web UI, it will be deleted when ISE services restart. ise/admin(config-Repository)# **exit** ise/admin(config)# **exit**

ステップ **2** Cisco ISE コマンドライン インターフェイス(CLI)から、 **application upgrade prepare** コマンドを入力し ます。

> このコマンドは、アップグレードバンドルを前の手順で作成したローカルリポジトリ「upgrade」にコピー し、MD5 と SHA256 チェックサムを一覧表示します。

ステップ **3** (注) アップグレード後、SSH 経由でログインし、**show application status ise** コマンドを使用すること で、アップグレードの進行状況を表示できます。次のメッセージが表示されます。「% NOTICE: Identity Services Engine upgrade is in progress...」

Cisco ISE CLI から、**application upgrade proceed** コマンドを入力します。

#### 次のタスク

[アップグレード](#page-51-0) プロセスの確認 (48 ページ)

### <span id="page-47-0"></span>**2** ノード展開のアップグレード

**applicationupgradeprepare** コマンドおよび **proceed** コマンドを使用して、2 ノード展開をアッ プグレードします。手動でノードの登録を解除して、再登録する必要はありません。アップグ レードソフトウェアは自動的にノードを登録解除し、新しい展開に移行します。2ノード展開 をアップグレードする場合、最初にセカンダリ管理ノード(ノードB)だけをアップグレード する必要があります。セカンダリ ノードのアップグレードを完了したら、プライマリ ノード (ノードA)をアップグレードします。次の図に示すような展開の設定の場合、このアップグ レード手順を続けることができます。

#### 図 **5 : Cisco ISE 2** ノード管理展開

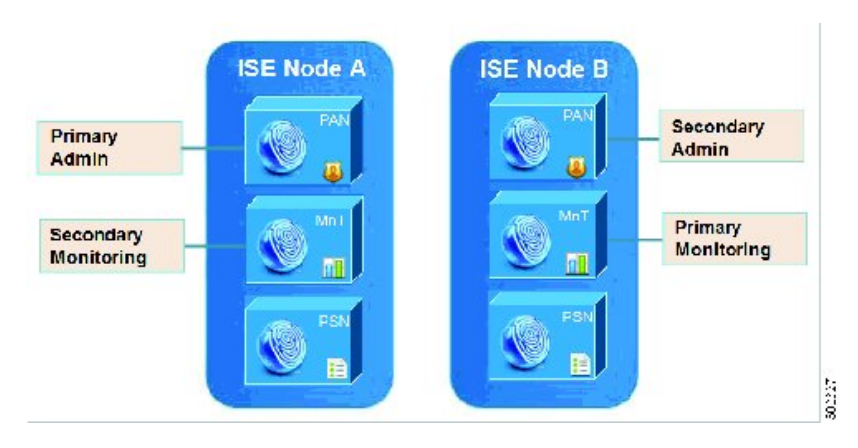

#### 始める前に

- プライマリ管理ノードから設定および運用データのオンデマンドバックアップを手動で実 行します。
- 管理とモニタリングのペルソナが、展開の両方のノードでイネーブルにされていることを 確認します。

管理ペルソナがプライマリ管理ノードでのみイネーブルである場合、アップグレードプロ セスによりセカンダリ管理ノードを最初にアップグレードすることが求められるので、セ カンダリノードの管理ペルソナをイネーブルにします。

または、2 ノード展開で 1 つの管理ノードのみがある場合は、セカンダリ ノードの登録を 解除します。両方のノードがスタンドアロンノードになります。両方のノードをスタンド アロン ノードとしてアップグレードし、アップグレード後に、展開をセット アップしま す。

• モニタリングペルソナが1つのノードのみでイネーブルの場合、次に進む前に他のノード のモニタリング ペルソナをイネーブルにします。

ステップ1 CLIからセカンダリ ノード (ノード B) をアップグレードします。

アップグレード プロセスで、自動的にノード B が展開から削除され、アップグレードされます。ノード B は再起動すると、プライマリ ノードにアップグレードされます。

ステップ **2** アップグレードノード A。

アップグレードプロセスで、自動的にノードAが展開に登録され、アップグレードされた環境でセカンダ リ ノードになります。

ステップ **3** 新規の展開で、ノード A をプライマリ ノードに昇格させます。

アップグレードが完了した後、ノードに古いモニタリング ログが含まれる場合、これらのノード上で **application configure ise** コマンドを実行し、5(データベースの統計情報の更新)を選択します。

#### 次のタスク

[アップグレード](#page-51-0) プロセスの確認 (48 ページ)

### <span id="page-49-0"></span>分散展開のアップグレード

初めに、セカンダリ管理ノードを新しいリリースにアップグレードします。たとえば、次の図 に示すように、1つのプライマリ管理ノード(ノードA)、1つのセカンダリ管理ノード(ノー ドB)、および4つのポリシー サービス ノード (PSN) (ノード C、ノード D、ノード E、お よびノード F)、1 つのプライマリ モニタリング ノード(ノード G)、および 1 つのセカンダ リモニタリングノード(ノードI)を含む展開がセットアップされている場合、次のアップグ レード手順に進むことができます。

図 **6 :** アップグレード前の **Cisco ISE** 展開

アップグレードの前にノードを手動で登録解除しないでください。**applicationupgradeprepare** コマンドおよび **proceed** コマンドを使用して、新しいリリースにアップグレードします。アッ プグレードプロセスは自動的にノードを登録解除し、新しい展開に移行します。アップグレー ドの前に手動でノードの登録をキャンセルする場合は、アップグレードプロセスを開始する前 に、プライマリ管理ノードのライセンスファイルがあることを確認します。手元にこのファイ ルがない場合(たとえば、シスコ パートナー ベンダーによってライセンスがインストールさ れた場合)、Cisco Technical Assistance Center に連絡してください。 (注)

#### 始める前に

- 展開にセカンダリ管理ノードがない場合は、アップグレードプロセスを開始する前に、セ カンダリ管理ノードにするポリシー サービス ノードを 1 つ設定します。
- アップグレード前の注意事項に関する章で指定されている手順をすでに読んで完了してい ることを確認します。
- 全 Cisco ISE 展開をアップグレードする場合は、ドメイン ネーム システム (DNS) のサー バ解決(順ルックアップおよび逆ルックアップ)が必須です。そうでない場合、アップグ レードは失敗します。

ステップ **1** CLI からセカンダリ管理ノード(ノード B)をアップグレードします。

アップグレードプロセスで、自動的にノードBが展開から登録解除され、アップグレードされます。再起 動すると、ノード B は、新しい展開のプライマリ ノードになります。各展開でモニタリング ノードが少 なくとも 1 つ必要になるため、アップグレード プロセスは古い展開の該当ノードでイネーブルになってい なくても、ノード B のモニタリング ペルソナをイネーブルにします。ポリシー サービス ペルソナが古い 展開のノード B でイネーブルであった場合、この設定は新しい展開へのアップグレード後も維持されま す。

ステップ **2** モニタリング ノードの 1 つ(ノード G)を新規展開にアップグレードします。

セカンダリ モニタリング ノードの前にプライマリ モニタリング ノードをアップグレードすることをお勧 めします(古い展開でプライマリでパブライマリモニタリングノードとしても動作している場合 にはこれは不可能です)。プライマリモニタリングノードが起動し、新規展開からログを収集します。こ の詳細は、プライマリ管理ノードのダッシュボードから表示できます。

古い展開でモニタリング ノードが 1 つだけある場合は、アップグレードする前に、古い展開のプライマリ 管理ノードであるノード A のモニタリング ペルソナをイネーブルにします。ノード ペルソナの変更によ り、Cisco ISEアプリケーションが再起動します。ノードAが再起動するまで待ちます。新規展開にモニタ リングノードをアップグレードすると、運用データを新しい展開に移行する必要があるために、他のノー ドよりも時間がかかります。

新規展開のプライマリ管理ノードであるノードBが、古い展開でイネーブルにされたモニタリングペルソ ナを持たない場合、モニタリングペルソナをディセーブルにします。ノードペルソナの変更により、Cisco ISE アプリケーションが再起動します。プライマリ管理ノードが起動するまで待ちます。

ステップ **3** 次にポリシーサービスノード(ノードC、D、E、F)をアップグレードします。複数のPSNを同時にアッ プグレードできますが、すべてのPSNを同時にアップグレードした場合、ネットワークでダウンタイムが 発生します。

> PSN がノード グループ クラスタの一部である場合、PSN を PAN から登録解除し、スタンドアロン ノード としてアップグレードし、新規展開の PAN に登録する必要があります。

> アップグレード後に、新規展開のプライマリ ノード (ノード B) に PSN が登録され、プライマリ ノード (ノードB)からのデータがすべての PSN に複製されます。PSN ではそのペルソナ、ノード グループ情 報、およびプローブのプロファイリング設定が維持されます。

- ステップ **4** (展開に IPN ノードがある場合)プライマリ管理ノードから IPN ノードの登録を解除します。 Cisco ISE、リリース 2.0 以降は、IPN ノードはサポートしていません。
- ステップ5 古い展開に2番目のモニタリング ノード(ノードI) がある場合、次のことを行う必要があります。
	- a) 古い展開のプライマリ ノードであるノード A のモニタリング ペルソナをイネーブルにします。

展開でモニタリング ノードは少なくとも 1 つ必要です。古い展開から第 2 のモニタリング ノードを アップグレードする前に、プライマリ ノード自身でこのペルソナをイネーブルにします。ノード ペル ソナの変更により、Cisco ISE アプリケーションが再起動します。プライマリ ISE ノードが再起動する まで待ちます。

b) セカンダリ モニタリング ノード(ノードI)を古い展開から新しい展開にアップグレードします。 プライマリ管理ノード(ノードA)を除いて、他のすべてのノードが新規展開にアップグレードされてい る必要があります。

ステップ **6** 最後に、プライマリ管理ノード(ノード A)をアップグレードします。

このノードは、セカンダリ管理ノードとしてアップグレードされ、新規展開に追加されます。セカンダリ 管理ノード(ノードA)を新規展開のプライマリ ノードに昇格させることができます。

アップグレードが完了した後、アップグレードされたモニタリング ノードに古いログが含まれる場合、 **application configure ise** コマンドを実行し、該当するモニタリング ノードで 5(データベースの統計情報 の更新)を選択します。

#### 例

次のタスク

[アップグレード](#page-51-0) プロセスの確認 (48 ページ)

## <span id="page-51-0"></span>アップグレード プロセスの確認

展開が期待どおりに機能すること、およびユーザが認証されネットワークのリソースにアクセ スできることを確認するためのネットワーク テストを実行することを推奨します。

構成データベースの問題でアップグレードが失敗すると、変更は自動的にロールバックされま す。

アップグレードが正常に完了したかどうかを確認するには、次のいずれかのオプションを実行します。

- ade.logファイルでアップグレードプロセスを確認します。ade.logファイルを表示するには、Cisco ISE CLI から次のコマンドを入力します:**show logging system ade/ADE.log**
- **show version** コマンドを実行し、ビルド バージョンを検証します。
- **show application status ise** コマンドを入力して、すべてのサービスが実行されていることを確認しま す。

## <span id="page-51-1"></span>**ISO** イメージの以前のバージョンへのロールバック

まれに、以前のバージョンの ISO イメージを使用し、バックアップ ファイルからデータを復 元することで、Cisco ISEアプライアンスのイメージを再作成する必要がある場合があります。 データを復元した後は、古い展開を登録して、古い展開で行ったようにペルソナを有効にする ことができます。したがって、アップグレード プロセスを開始する前に、Cisco ISE 設定およ びモニタリングデータをバックアップすることをお勧めします。バックアップおよびアップグ レード プロセスの詳細については、Cisco ISE [アップグレードの概要](#page-4-1) (1 ページ)を参照して ください。

設定およびモニタリングデータベースの問題により発生したアップグレードの障害は、自動的 にロールバックされないことがあります。これが発生すると、データベースがロールバックさ れないことを示す通知を、アップグレードの失敗メッセージと共に受け取ります。このような シナリオでは、手動でシステムのイメージを再作成し、Cisco ISE をインストールして、設定 およびモニタリングデータを復元(モニタリングペルソナが有効な場合)する必要がありま す。

ロールバックまたは回復を行う前に、**backup-logs** コマンドを使用してサポート バンドルを生 成し、リモート リポジトリにサポート バンドルを配置します。

I

<span id="page-54-0"></span>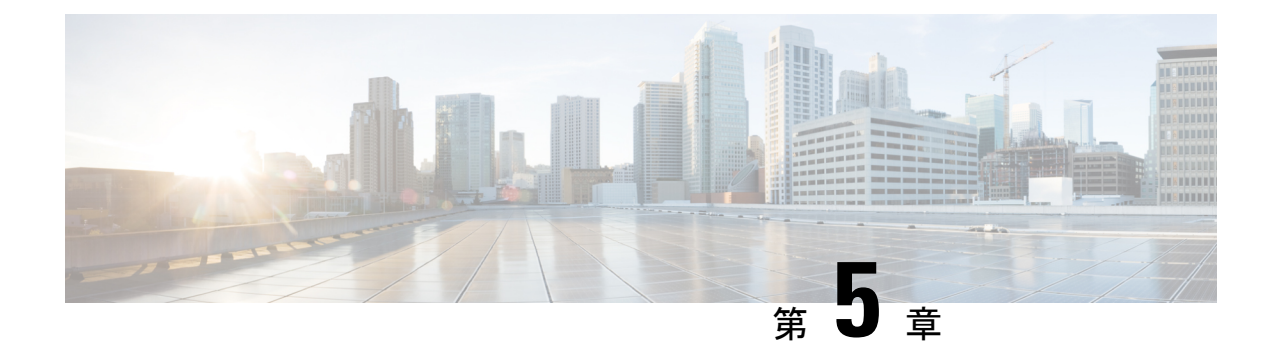

## アップグレード後の作業

展開のアップグレード後に、この章にリストされているタスクを実行します。

• [アップグレード後の作業](#page-54-1) (51 ページ)

## <span id="page-54-1"></span>アップグレード後の作業

Cisco ISE リリース 2.3 以降では、すべてのネットワーク アクセス ポリシーとポリシー セット を置き換える、新しい拡張された [ポリシーセット(Policy Sets)] ページが提供されます。以 前のリリースからアップグレードすると、すべてのネットワークアクセスポリシーの設定(認 証および承認の条件、ルール、ポリシー、プロファイル、および例外を含む)が ISE GUIの新 しい [ポリシーセット(Policy Sets)] 領域に移行されます。ポリシー変更の詳細については、 [新規ポリシー](#page-7-0) モデル (4 ページ)を参照してください。

これらのタスクの詳細については、「[Administrators](https://www.cisco.com/c/en/us/support/security/identity-services-engine/products-installation-and-configuration-guides-list.html) Guide for your version of ISE」を参照してく ださい。

• **VM** 設定の確認

VMware仮想マシンのゲストオペレーティングシステムがRedHatEnterpriseLinux(RHEL) 7 に設定され、ネットワーク アダプタが E1000 または VMXNET3 に設定されていること を確認します。

ESXi 5.x サーバ (5.1 U2 以上)で ISE を実行する場合は、RHEL 7 をゲスト OS として選択 する前に、VMware ハードウェア バージョンを 9 にアップグレードする必要があります。

#### • ブラウザのセットアップ

アップグレード後、Cisco ISE 管理者用ポータルにアクセスする前に、ブラウザのキャッ シュをクリアしていることを確認し、ブラウザを閉じて、新しいブラウザセッションを開 きます。また、リリースノートに記載されているサポート対象のブラウザを使用している ことを確認します。 [https://www.cisco.com/c/en/us/support/security/identity-services-engine/](https://www.cisco.com/c/en/us/support/security/identity-services-engine/products-release-notes-list.html) [products-release-notes-list.html](https://www.cisco.com/c/en/us/support/security/identity-services-engine/products-release-notes-list.html)

#### • **Active Directory** の再結合

外部アイデンティティ ソースとして使用している Active Directory との接続が失われた場 合は、Active Directory とすべての Cisco ISE ノードを再度結合する必要があります。結合 が完了した後に、外部アイデンティティ ソースのコール フローを実行して、確実に接続 します。

- アップグレード後に、Active Directory 管理者アカウントを使用して Cisco ISE ユーザ インターフェイスにログインした場合、アップグレード時にActive Directoryの結合が 失われるため、ログインが失敗します。Cisco ISEにログインし、Active Directoryと結 合するには、内部管理者アカウントを使用する必要があります。
- Cisco ISE への管理アクセスに対して証明書ベースの認証を有効にしていて、Active Directory をアイデンティティ ソースとして使用している場合、アップグレード後に ISE ログイン ページを起動できません。これは、アップグレード中に Active Directory との結合が失われるためです。Active Directory との結合を復元するには、Cisco ISE CLI に接続し、次のコマンドを使用してセーフ モードで ISE アプリケーションを開始 します。

#### **application start ise safe**

Cisco ISE がセーフ モードで起動したら、次のタスクを実行します。

**1.** 内部管理者アカウントを使用して Cisco ISE ユーザ インターフェイスにログイン します。

パスワードを忘れた場合または管理者アカウントがロックされている場合は、管 理者パスワードをリセットする方法について、管理者ガイドの「[Administrator](https://www.cisco.com/c/en/us/td/docs/security/ise/2-4/admin_guide/b_ise_admin_guide_24/b_ise_admin_guide_24_new_chapter_0100.html#task_FD611C7234D54417AB920587BA6EA7CB) [Access](https://www.cisco.com/c/en/us/td/docs/security/ise/2-4/admin_guide/b_ise_admin_guide_24/b_ise_admin_guide_24_new_chapter_0100.html#task_FD611C7234D54417AB920587BA6EA7CB) to Cisco ISE」を参照してください。

**2.** Cisco ISE と Active Directory を結合します。

Active Directory との結合の詳細については、次の項目を参照してください。

[Configure](https://www.cisco.com/c/en/us/td/docs/security/ise/2-3/admin_guide/b_ise_admin_guide_23/b_ise_admin_guide_23_chapter_01110.html#reference_2DED94723F2248B99730D5393E73AB56) Active Directory as an External Identity Source

#### • **Active Directory** で使用される証明書属性

Cisco ISEは、SAMとCNのいずれか、または両方の属性を使用してユーザを識別します。 Cisco ISE リリース 2.2 パッチ 5 以降、および 2.3 パッチ 2 以降は、sAMAccountName 属性を デフォルトの属性として使用します。これ以前のリリースでは、SAM と CN の両方の属 性がデフォルトで検索されていました。この動作はリリース 2.2 パッチ 5 以降と 2.3 パッ チ2以降で、[CSCvf21978](https://tools.cisco.com/bugsearch/bug/CSCvf21978)バグ修正の一部として変更されました。これらのリリースでは、 sAMAccountName 属性のみがデフォルトの属性として使用されます。

実際の環境で必要に応じて、SAM と CN のいずれか、または両方を使用するように Cisco ISEを設定できます。SAMおよびCNが使用される場合、SAMAccountName属性の値が一 意でないと、Cisco ISE は CN 属性値も比較します。

Active Directory アイデンティティ検索の属性を設定するには、次の手順を実行します。

**1. [**管理(**Administration**)**]** > **[ID**の管理(**Identity Management**)**]** > **[**外部**ID**ソース (**ExternalIdentitySources**)**]** > **[Active Directory]**を選択します。[Active Directory] ウィ ンドウで、[拡張ツール(Advanced Tools)] をクリックし、[高度な調整(Advanced Tuning)] を選択します。次の詳細を入力します。

- [ISEノード(ISE Node)]: Active Directory に接続される ISE ノードを選択しま す。
- [名前(Name)]:変更するレジストリキーを入力します。Active Directory検索属 性を変更するには、 REGISTRY.Services\lsass\Parameters\Providers\ActiveDirectory\IdentityLookupField と入力します。
- 値:ユーザを識別するために ISE で使用する属性を入力します。
	- *SAM*:クエリで SAM のみを使用します(このオプションがデフォルトで す)。
	- *CN*:クエリで CN のみを使用します。
	- *SAMCN*:クエリで CN と SAM を使用します。
- コメント:変更内容を記述します(たとえば「デフォルト動作をSAMおよびCN に変更」)。
- **2.** [値の更新(Update Value)] をクリックしてレジストリを更新します。

ポップアップウィンドウが表示されます。メッセージを読み取り、変更を受け入れま す。ISE の AD コネクタ サービスが再起動します。

• 逆引き **DNS** ルックアップ

すべての DNS サーバに分散展開されているすべての Cisco ISE ノードに対して、逆引き DNSルックアップが設定されていることを確認します。そうしないと、アップグレード後 にデプロイメント配置関連の問題が発生する可能性があります。

• **PAN** での証明書の復元

分散展開をアップグレードすると、次の両方の条件が満たされた場合は、プライマリ管理 ノードのルート CA 証明書は信頼できる証明書ストアに追加されません。

- セカンダリ管理ノード(古い展開のプライマリ管理ノード)は新しい展開でプライマ リ管理ノードに昇格されている。
- セッション サービスはセカンダリ ノードでディセーブルになっている。

証明書がストアにない場合は、認証エラーが発生し、次のエラーが表示される可能性があ ります。

- Unknown CA in chain during a BYOD flow
- OCSP unknown error during a BYOD flow

これらのメッセージは、失敗した認証の[ライブログ (Live Logs) ]ページの[詳細 (More Details)] リンクをクリックすると表示されます。

回避策として、新しい展開でプライマリ管理ノードになるようにセカンダリ管理ノードを 昇格した後に、管理者用ポータルから新しい ISE ルート CA 証明書チェーンを作成します

(**[**管理(**Administration**)**]** > **[**証明書(**Certificates**)**]** > **[**証明書署名要求(**CertificateSigning Requests**)**]** > **[ISE**ルート**CA**証明書チェーンの置換(**Replace ISE Root CA certificate chain**)**]** の順に選択)。

#### • 証明書とキーをセカンダリ管理ノードで復元する

セカンダリ管理ノードを使用している場合は、プライマリ管理ノードからCisco ISECA証 明書およびキーのバックアップを取得し、セカンダリ管理ノードで復元します。この操作 により、プライマリ PAN に障害が発生し、セカンダリ管理ノードをプライマリ管理ノー ドに昇格する場合に、セカンダリ管理ノードが外部 PKI ルート CA または下位 CA として 動作するようになります。

証明書とキーのバックアップおよび復元に関する詳細については、次の項目を参照してく ださい。

Backup and Restore of Cisco ISE CA [Certificates](https://www.cisco.com/c/en/us/td/docs/security/ise/2-3/admin_guide/b_ise_admin_guide_23/b_ise_admin_guide_23_chapter_0111.html#concept_435C4E3FF56949B1B4D5A0C73671AB22) and Keys

#### • 脅威中心型 **NAC**

脅威中心型 NAC(TC-NAC)サービスを有効にしている場合は、アップグレード後に、 TC-NAC アダプタが機能しない可能性があります。ISE GUI の [脅威中心型 NAC

(Threat-Centric NAC)] ページからアダプタを再起動する必要があります。アダプタを再 起動するには、アダプタを選択して [再起動 (Restart) ] をクリックします。

#### • **SMNP** 送信元ポリシー サービス ノード設定

SNMPの設定で、手動で[元のポリシーサービスノード(OriginatingPolicyServices Node)] の値を設定した場合、この設定はアップグレード中に失われます。SNMP設定を再設定す る必要があります。

詳細については、以下を参照してください。

「Network Device [Definition](https://www.cisco.com/c/en/us/td/docs/security/ise/2-3/admin_guide/b_ise_admin_guide_23/b_ise_admin_guide_23_chapter_011001.html#ID285) Settings」の「SNMP Settings」を参照してください。

• プロファイラ フィード サービス

アップグレード後にプロファイラ フィード サービス更新して、最新 OUI がインストール されているようにします。

Cisco ISE 管理者用ポータルから:

- **1. [**管理(**Administration**)**]** > **[**フィードサービス(**FeedService**)**]** > **[**プロファイラ (**Profiler**)**]**の順に選択します。プロファイラフィードサービスが有効にされている ことを確認します。
- 2. 「今すぐ更新 (Update Now) 1をクリックします。

#### • クライアント プロビジョニング

クライアント プロビジョニング ポリシーで使用されているネイティブのサプリカント プ ロファイルをチェックして、ワイヤレス SSID が正しいことを確認します。iOS デバイス の場合、接続対象ネットワークが非表示の場合は、[iOS の設定 (iOS Settings) 1エリアで [ターゲットネットワーク非表示時にイネーブルにする(Enable iftarget network is hidden)] チェック ボックスをオンにします。

ISE でのクライアント プロビジョニング リソースの更新:

- オンライン更新
	- 1. [ポリシー (Policy)] > [ポリシー要素 (Policy Elements)] > [結果 (Results )] > [クライアントプロビジョニング(ClientProvisioning)] > [リソース(Resources)] を選択して、クライアント プロビジョニング リソースを設定します。
	- **2.** [追加 (Add)]をクリックします。
	- **3.** [Cisco サイトからのエージェント リソース(Agent Resources From Cisco Site)] を 選択します。
	- **4.** [リモート リソースのダウンロード(Download Remote Resources)] ウィンドウ で、Cisco Temporal Agent リソースを選択します。
	- 5. [保存 (Save) ] をクリックして、ダウンロードしたリソースが [リソース (Resources)] ページに表示されていることを確認します。
- オフライン更新
	- **1.** [ポリシー(Policy)] > [ポリシー要素(Policy Elements)] > [結果(Results )] > [クライアントプロビジョニング(ClientProvisioning)] > [リソース(Resources)] を選択して、クライアント プロビジョニング リソースを設定します。
- **2.** [追加(Add)] をクリックします。
- **3.** [ローカル ディスクからのエージェント リソース(Agent Resources from Local Disk)] を選択します。
- **4.** [カテゴリ(Category)]ドロップダウンから、[シスコが提供するパッケージ(Cisco Provided Packages) 1を選択します。

#### • 暗号スイート

これらの廃止予定の暗号方式を Cisco ISE に対する認証に使用する古い IP フォンなどのレ ガシーデバイスがある場合、これらのデバイスは従来の暗号方式を使用するため、認証は 失敗します。アップグレード後に Cisco ISE がレガシー デバイスを認証できるようにする には、次のように許可されているプロトコルの設定を更新してください。

- **1.** 管理者用ポータルから、**[**ポリシー(**Policy**)**]** > **[**ポリシー要素(**Policy Elements**)**]** > **[**結果(**Results**)**]** > **[**認証(**Authentication**)**]** > **[**許可されているプロトコル(**Allowed Protocols**)**]** を選択します。
- **2.** 許可されているプロトコルサービスを編集し、[弱い暗号方式をEAPに許可する(Allow weak ciphers for EAP)] チェックボックスをオンにします。
- **3.** [送信 (Submit) 1をクリックします。

サポート対象の暗号スイートの完全なリストについては、次のマニュアルを参照してくだ さい。

Cisco Identity Services Engine [のリリース](https://www.cisco.com/c/en/us/support/security/identity-services-engine/products-release-notes-list.html) ノート

Cisco Identity Services Engine Network Component [Compatibility](https://www.cisco.com/c/en/us/support/security/identity-services-engine/products-device-support-tables-list.html)

- モニタリングおよびトラブルシューティング
	- 電子メール設定、お気に入りレポート、データ削除設定を再設定します。
	- 必要とする特定のアラームのしきい値またはフィルタを確認します。すべてのアラー ムは、アップグレード後にデフォルトでイネーブルになります。
	- 必要に応じてレポートをカスタマイズします。古い展開でレポートをカスタマイズし た場合は、加えた変更が、アップグレード プロセスによって上書きされます。

#### • **MnT** バックアップの復元

更新前に作成した MnT データの運用データ バックアップを使用して、バックアップを復 元します。

バックアップと復元の実行に失敗すると、[RADIUSディスク使用率上昇アラーム(High RADIUS Disk Usage Alarm) 1がトリガーされる場合があります。アップグレード中、最大 サイズの MnT データベース ファイルが正常に更新されず、データベース ファイルが一杯 になるためです。

詳細については、以下を参照してください。

詳細については、『Cisco ISE Administrator Guide』の「Backup and Restore [Operations](https://www.cisco.com/c/en/us/td/docs/security/ise/2-4/admin_guide/b_ise_admin_guide_24/b_ise_admin_guide_24_new_chapter_01100.html) 」を 参照してください。

• **Trustsec NAD** に対するポリシーの更新

次のコマンドを次の順序で実行して、システムのCiscoTrustSec対応レイヤ3インターフェ イスにポリシーをダウンロードします。

- **1.** no cts role-based enforcement
- **2.** cts role-based enforcement
- サプリカント プロビジョニング ウィザードの更新

新しいリリースにアップグレードする場合、またはパッチを適用する場合、サプリカント プロビジョニング ウィザード (SPW) は更新されません。SPW を手動で更新し、新しい SPW を参照する新しいネイティブ サプリカント プロファイルと新しいクライアント プロ ビジョニング ポリシーを作成する必要があります。新しい SPW は ISE ダウンロード ペー ジで使用できます。

<span id="page-60-0"></span>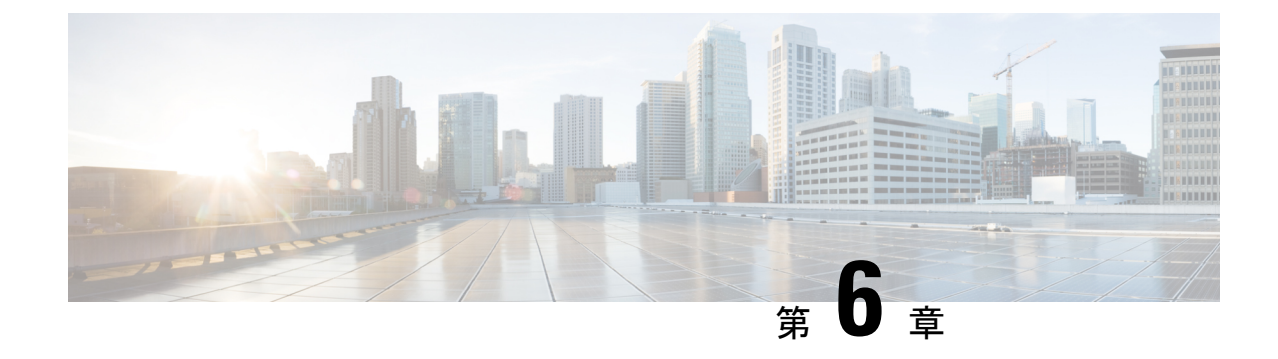

# アップグレードの障害に関する **FAQ**

• [アップグレードの障害に関する](#page-60-1) FAQ (57 ページ)

## <span id="page-60-1"></span>アップグレードの障害に関する **FAQ**

**GUI** タイムアウトを使用してバンドル ダウンロードをアップグレードする理由

リポジトリからノードにアップグレードバンドルをダウンロードする場合、ダウンロード が完了するまでに 35 分以上かかるとダウンロードがタイムアウトします。この問題は、 インターネットの帯域幅が不十分なために発生します。リポジトリとのインターネット接 続が良好であることを確認します。

#### 次のアップグレード エラー メッセージが表示された場合の操作:**error: % Warning: The node has been reverted back to its pre-upgrade state**

[アップグレード(Upgrade)]ウィンドウで、[詳細(Details)]リンクをクリックします。 [アップグレードの失敗の詳細(Upgrade Failure Details)] ウィンドウに記載されている問 題を解決します。すべての問題を解決した後、「アップグレード (Upgrade) 1をクリック して、アップグレードを再起動します。

#### 次のノード アップグレード ステータス メッセージが表示された場合の操作:**Upgrade cannot begin…**

このメッセージは、アップグレードがブロック状態にあることを示しています。この問題 は、展開のすべてのノードのバージョンが同じでないときに発生する可能性があります。 アップグレードプロセスを開始する前に、展開のすべてのノードのバージョン(該当する 場合はパッチ バージョンを含む)が同じであることを確認します。

#### 次のエラー メッセージが表示された場合の操作:**No Secondary Administration Node in the Deployment**

このエラーは次の場合に発生します。

- 展開内にセカンダリ管理ノードが存在しない。
- セカンダリ管理ノードがダウンしている。
- セカンダリ管理ノードはアップグレードされ、アップグレード済みの展開に移行され ている。通常、セカンダリ管理ノードをアップグレードした後に、展開の詳細の [更 新 (Details) 1オプションを使用したときに、この問題が発生する可能性があります。
- この問題を解決するには、該当する次のいずれかのタスクを実行します。
	- 展開にセカンダリ管理ノードがない場合は、セカンダリ管理ノードを設定して、アッ プグレードを再試行します。
	- セカンダリ管理ノードがダウンしている場合は、そのノードを起動し、アップグレー ドを再試行します。
	- セカンダリ管理ノードがアップグレードされ、アップグレード済みの展開に移行され ている場合は、CLI を使用して展開内の他のノードを手動でアップグレードします。
- 次のメッセージが表示される理由:**Upgrade timed out after minutes: x**

このエラー メッセージが表示された場合は、Cisco ISE ノードの CLI にログインし、アッ プグレードのステータスを確認します。通常、このエラーメッセージは、アップグレード プロセスに問題が発生したことを示します。ただし、この時点では、誤ったアラームであ る可能性があります。

この問題が事実の場合は、該当する次のいずれかのタスクを実行します。

- アップグレードに成功し、このエラーメッセージが表示されるノードが古い展開から のセカンダリ管理ノードである場合は、残りのノードをCLIからアップグレードでき ます。
- •管理者用ポータルの[アップグレード (Upgrade) 1ウィンドウからセカンダリ管理ノー ドを削除した場合、GUI からアップグレードを続行できません。この場合、残りの ノードについては CLI からアップグレードを続行することを推奨します。
- このエラーメッセージが表示されるノードが非セカンダリ管理ノードである場合は、 管理者用ポータルの [アップグレード (Upgrade) ] ウィンドウからそのノードを削除 し、残りのノードのアップグレードを GUI から続行します。

#### 古い展開内のプライマリ管理ノードで登録中にアップグレードが失敗した場合は、どうなりま すか**?**

プライマリ管理ノード(アップグレードの必要がある古い展開からの最後のノード)で登 録中にアップグレードが失敗した場合、アップグレードはロールバックされ、ノードはス タンドアロン ノードになります。

CLIから、スタンドアロンノードとしてノードをアップグレードします。セカンダリ管理 ノードとして新しい展開にノードを登録します。

#### **ISE** ノードのアップグレードに特定の順序はありますか**?**

はい。次の順序でアップグレードを実行することをお勧めします。

**1.** セカンダリ管理ノード

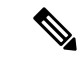

この時点では、プライマリ管理ノードは以前のバージョンのままで、アップグレードに失 敗した場合はロールバックに使用できます。 (注)

**2.** プライマリ モニタリング ノード

**3.** ポリシー サービス ノード

- ポリシー サービス ノードのセットをアップグレードした後、アップグレードが成功した かどうかを確認し(「[アップグレードプロセスの確認」](#page-51-0)を参照)、新しい展開が期待どお りに機能していることを確認するネットワークテストを実行します。アップグレードが成 功した場合は、ポリシー サービス ノードの次のセットをアップグレードできます。 (注)
	- **4.** セカンダリ モニタリング ノード
	- **5.** プライマリ管理ノード

まれに、以前のバージョンの ISO イメージを使用して Cisco ISE アプライアンスのイメー ジを再作成し、バックアップファイルからデータを復元する必要がある場合があります。 データを復元した後は、古い展開を登録して、古い展開で行ったようにペルソナを有効に することができます。したがって、アップグレードのプロセスを開始する前に、Cisco ISE の構成およびモニタリング データをバックアップすることをお勧めします。

構成およびモニタリングデータベースの問題により発生したアップグレードの障害は、自 動的にロールバックされないことがあります。これが発生すると、データベースがロール バックされないことを示す通知を、アップグレードの失敗メッセージと共に受け取りま す。このような場合では、手動でシステムのイメージを再作成し、Cisco ISEをインストー ルして、構成およびモニタリング データを復元(モニタリング ペルソナが有効な場合) する必要があります。

アップグレード ログはどのように確認しますか**?**

**show logging application** コマンドを使用すると、CLI から次のアップグレード ログを表示 できます。

- DB データのアップグレード ログ
- DB スキーマ ログ
- Post OS アップグレード ログ

#### **ADE-OS** またはアプリケーション バイナリ アップグレードが失敗するとどうなりますか**?**

Cisco Application Deployment Engine(ADE)オペレーティング システム(ADE-OS)また はアプリケーション バイナリ アップグレードが失敗した場合、再起動後に CLI から **show applicationstatusise**コマンドを実行すると、アップグレード失敗メッセージが表示されま す。

構成と運用のバックアップを再イメージ化し、復元する必要があります。

アップグレードのキャンセル、コンソールセッションの切断、電源障害など、その他のタ イプのすべての障害の場合、元のノードで有効にしていたペルソナに応じて、設定と運用 のバックアップ イメージを再作成し、復元する必要があります。

#### アップグレードに失敗したらイメージを再作成する必要がありますか**?**

モニタリングデータベースのアップグレード(スキーマとデータ)エラーの場合は、設定 と運用のバックアップを再イメージ化して復元する必要があります。再イメージ化する前 に、失敗の原因を分析するために、**backup-logs** コマンドを実行し、リモート リポジトリ 内にサポート バンドルを格納することによって、サポート バンドルを生成します。

ノードペルソナに基づいて、旧バージョンまたは新バージョンに再イメージ化する必要が あります。

- セカンダリ管理ノード:旧バージョンに再イメージ化し、設定と運用バックアップを 復元します。
- モニタリング ノード:ノードが既存の展開から登録解除されている場合は、新バー ジョンに再イメージ化し、新しい展開に再登録して、モニタリングペルソナを有効に します。
- その他のすべてのノード:その他のノードにアップグレード障害が発生した場合は、 通常、システムは最後の既知の正常な状態に戻ります。システムが旧バージョンに ロールバックしない場合は、新バージョンに再イメージ化して、新しい展開に登録 し、旧展開と同様のペルソナを有効にすることができます。

#### アップグレードがバイナリのインストール中に失敗した場合はどうなりますか**?**

アプリケーションバイナリのアップグレードはデータベースのアップグレード後に発生し ます。バイナリのアップグレードで障害が発生すると、コンソールとADE.logに次のメッ セージが表示されます。

% システムでアプリケーションのインストール/アップグレードが失敗しました。破損したインストールを削除 します(% Application install/upgrade failed with system removing the corrupted install)

ロールバックまたは回復を行う前に、**backup-logs** コマンドを使用してサポート バンドル を生成し、リモート リポジトリにサポート バンドルを配置します。

ロール バックするには、以前のバージョンの ISO イメージを使用して Cisco ISE アプライ アンスのイメージを再作成し、バックアップファイルからデータを復元します。アップグ レードを再試行するには、毎回新しいアップグレード バンドルが必要です。